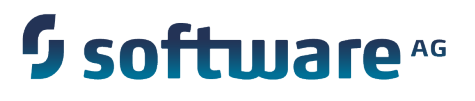

## **webMethods CloudStreams Provider for Salesforce.com Installation and User's Guide**

Version 9.6

April 2014

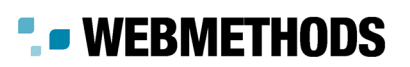

This document applies to webMethods CloudStreams Provider for Salesforce.com Version 9.6 and to all subsequent releases.

Specifications contained herein are subject to change and these changes will be reported in subsequent release notes or new editions.

Copyright © 2013-2014 Software AG, Darmstadt, Germany and/or Software AG USA Inc., Reston, VA, USA, and/or its subsidiaries and/or its affiliates and/or their licensors.

The name Software AG and all Software AG product names are either trademarks or registered trademarks of Software AG and/or Software AG USA Inc. and/or its subsidiaries and/or its affiliates and/or their licensors. Other company and product names mentioned herein may be trademarks of their respective owners.

Detailed information on trademarks and patents owned by Software AG and/or its subsidiaries is located at http://documentation.softwareag.com/legal/.

Use of this software is subject to adherence to Software AG's licensing conditions and terms. These terms are part of the product documentation, located at http://documentation.softwareag.com/legal/ and/or in the root installation directory of the licensed product(s).

This software may include portions of third-party products. For third-party copyright notices and license terms, please refer to "License Texts, Copyright Notices and Disclaimers of Third Party Products". This document is part of the product documentation, located at http://documentation.softwareag.com/legal/ and/or in the root installation directory of the licensed product(s).

### **Table of Contents**

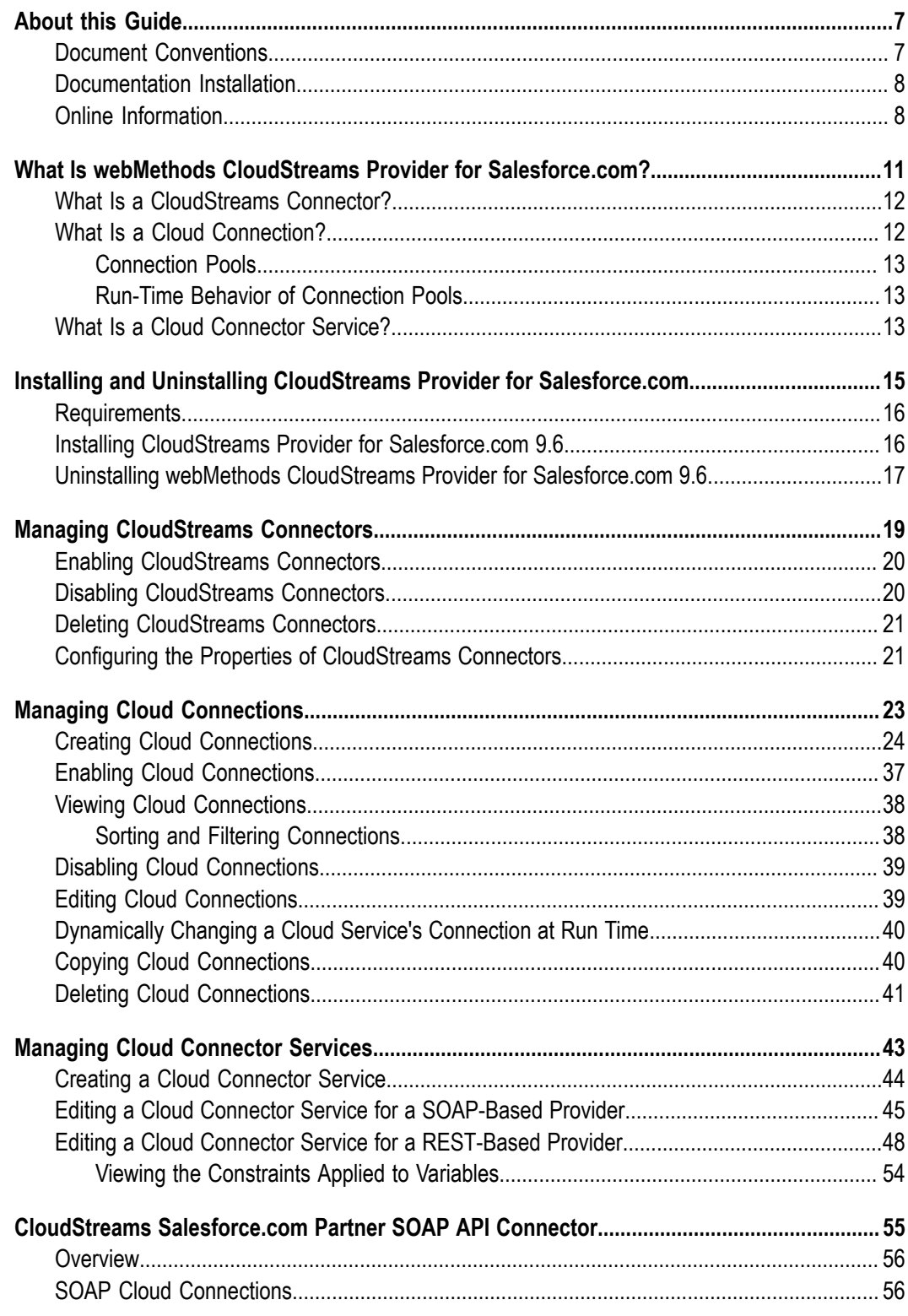

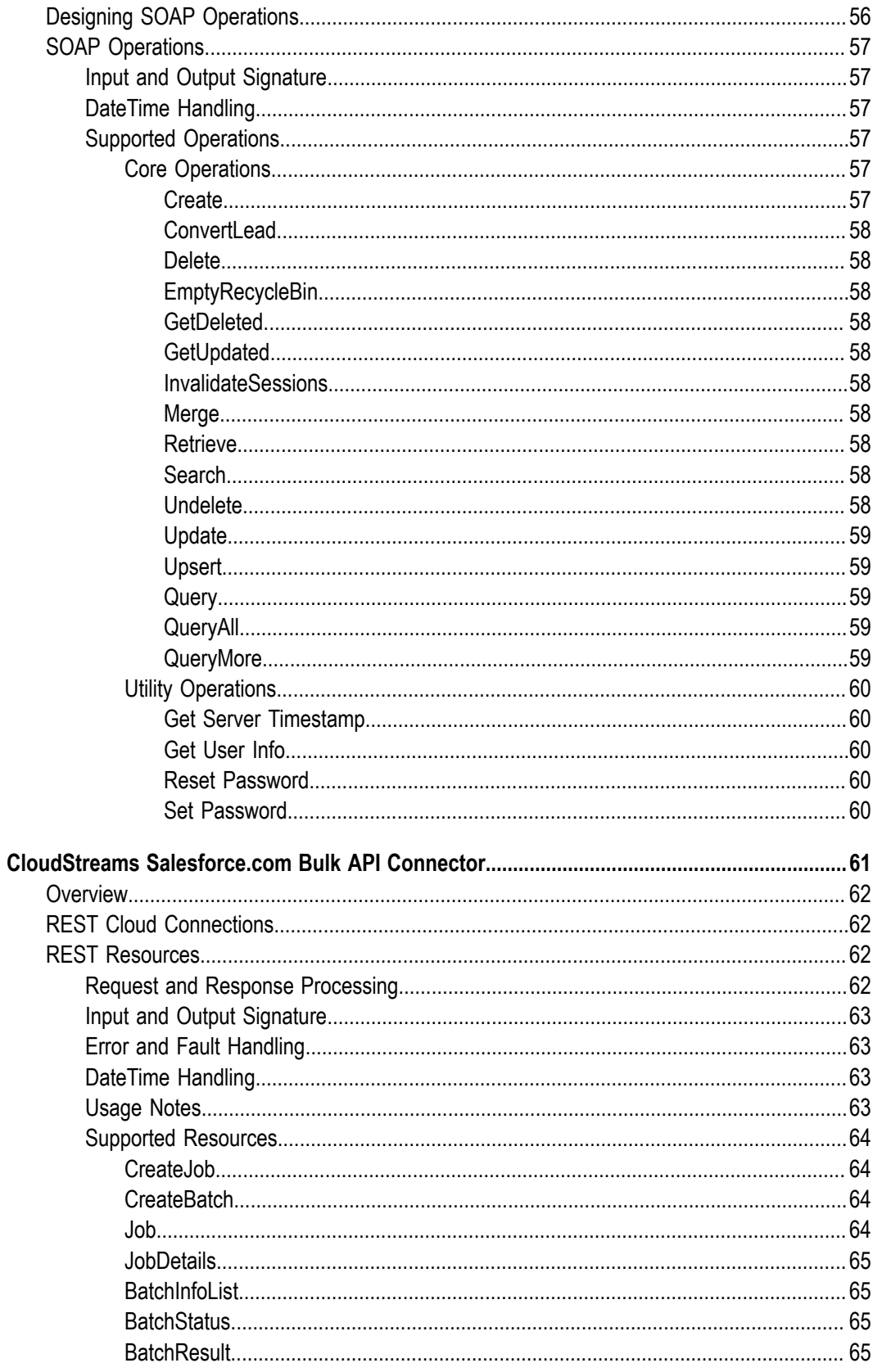

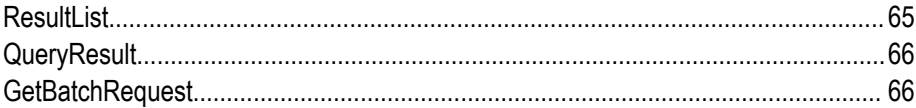

### <span id="page-6-0"></span>**About this Guide**

This guide describes how to configure and use webMethods CloudStreams Provider for Salesforce.com. It contains information for administrators and application developers who want to interact with Salesforce.com to manage Salesforce objects.

To use this guide effectively, you should be familiar with:

- Salesforce objects that you want to manage П
- Salesforce.com workflow and workflow configurations F.
- Terminology and basic operations of your operating system Ľ,
- Setup and operation of the webMethods Integration Server Ľ,
- Basic concepts and tasks of Software AG Designer F.

#### <span id="page-6-1"></span>**Document Conventions**

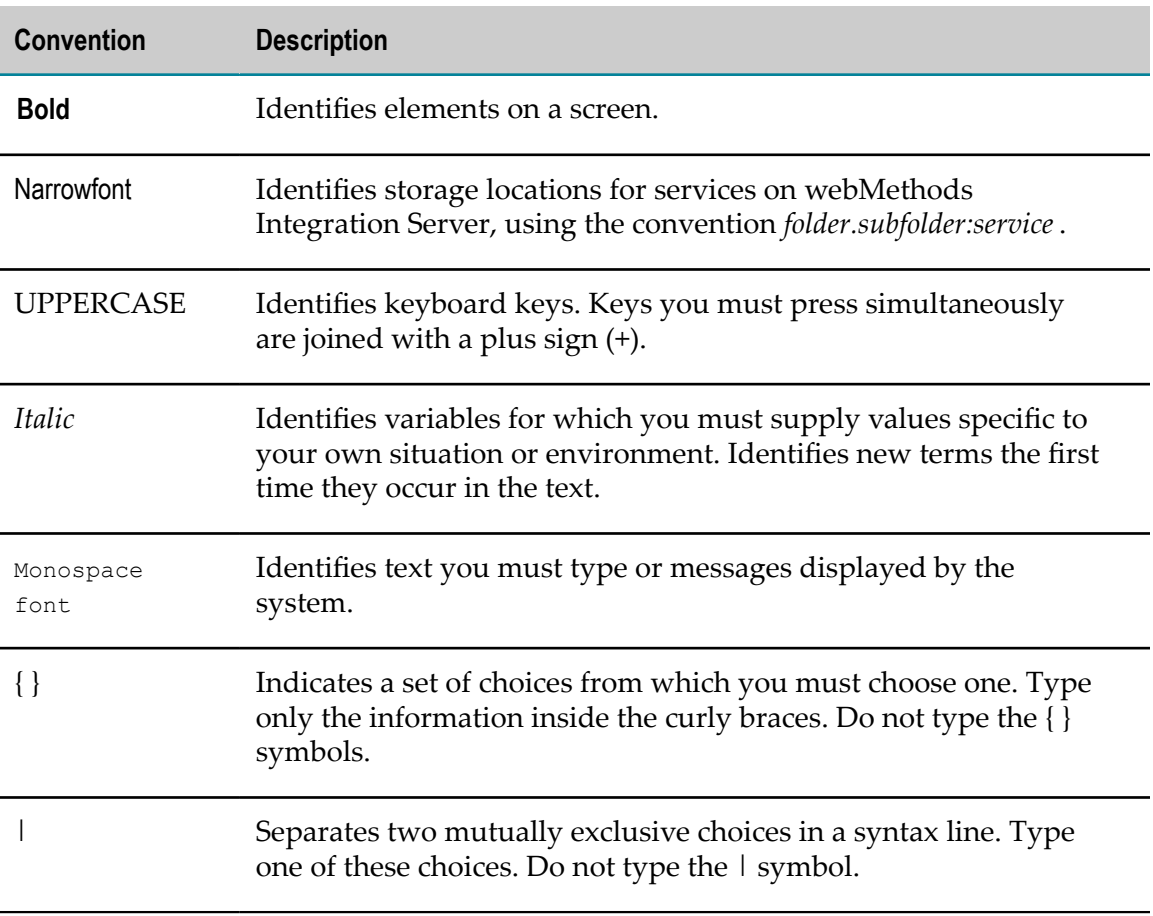

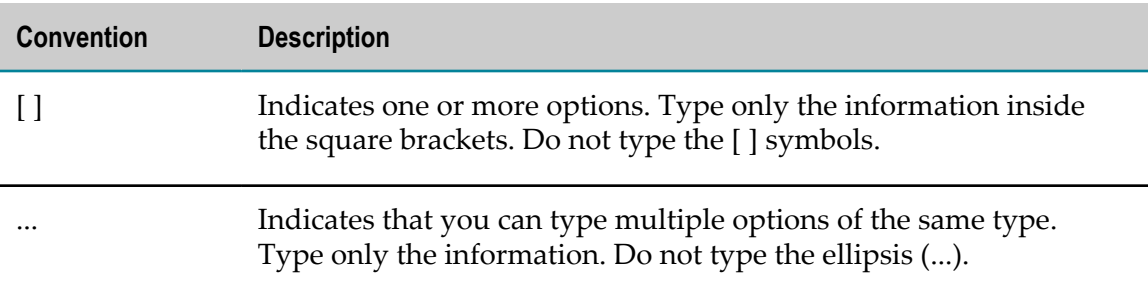

### <span id="page-7-0"></span>**Documentation Installation**

You can download the product documentation using the Software AG Installer. The documentation is downloaded to a central directory named \_documentation in the main installation directory (SoftwareAG by default).

### <span id="page-7-1"></span>**Online Information**

You can find additional information about Software AG products at the locations listed below.

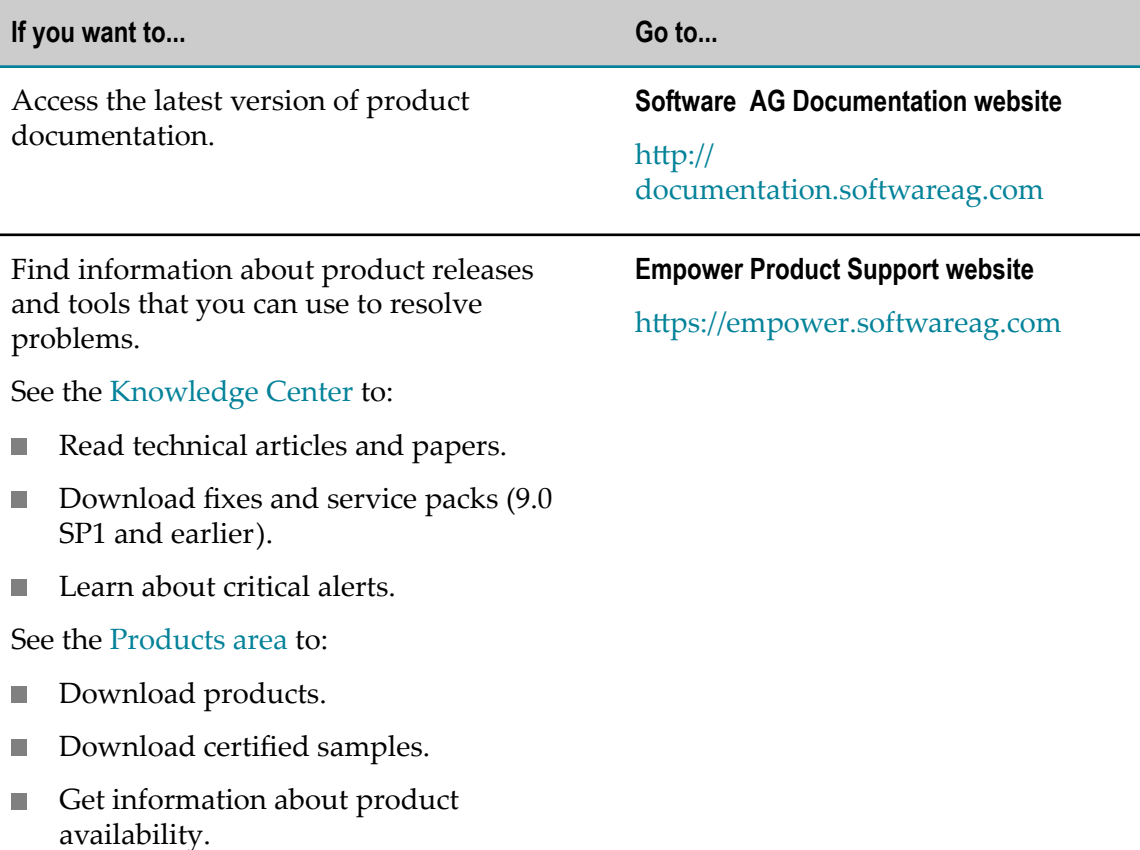

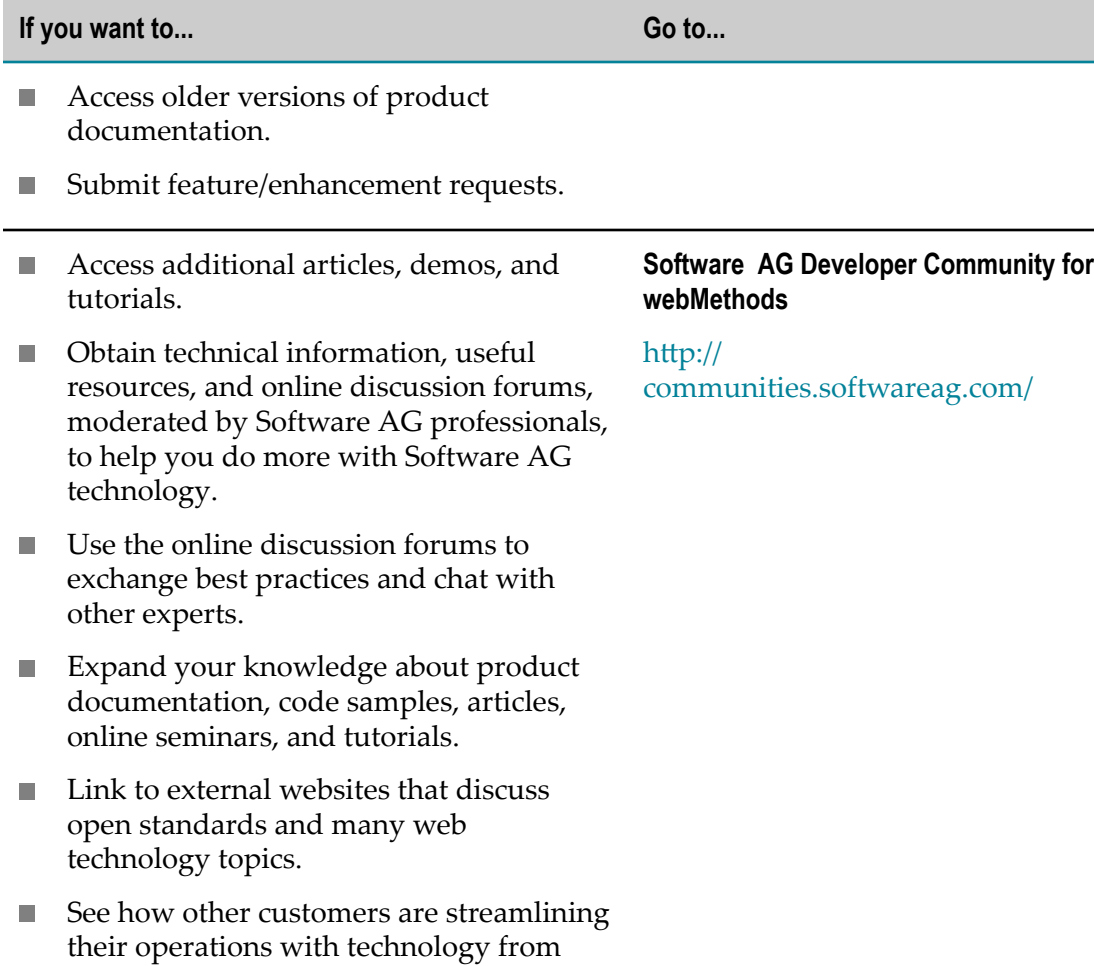

Software AG.

## <span id="page-10-0"></span>**1 What Is webMethods CloudStreams Provider for Salesforce.com?**

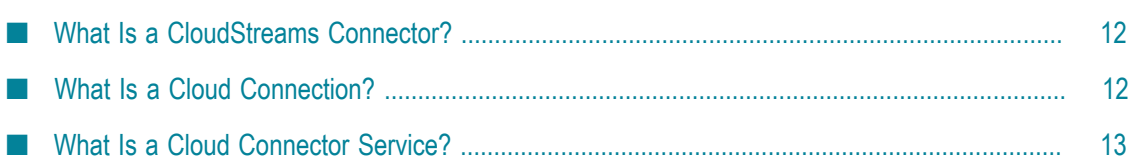

webMethods CloudStreams Provider for Salesforce.com contains predefined CloudStreams connectors that you use to connect to different versions of the Salesforce.com cloud applications. Using webMethods CloudStreams, you configure the CloudStreams Salesforce.com connectors to manage security for inbound requests and log payloads, and to specify run-time performance conditions for consumers for outbound requests. For more information about how to configure and use the CloudStreams connectors with webMethods CloudStreams, see *Administering webMethods CloudStreams*.

### <span id="page-11-0"></span>**What Is a CloudStreams Connector?**

A CloudStreams connector contains connections and services that you use to integrate with a software as a service (SaaS) provider. The CloudStreams connector contains SaaS provider specific information, such as how to connect to a provider and the default and custom groups that you can configure. A CloudStreams connector is installed on Integration Server as an Integration Server package. When you start Integration Server for the first time, Integration Server dynamically creates the Integration Server document types for each of the out-of-the-box CloudStreams connectors installed with CloudStreams.

Each CloudStreams connector contains a *CloudStreams Connector Bundle* with all the assets required to enable the CloudStreams runtime to connect with the provider's back-end, and to perform operations on the back-end. One of these assets is the *Cloud Connector Descriptor*, which contains:

- A reference to a metadata handler (SOAP or REST) that creates the data model m. representing the connector for a particular provider.
- Meta information that enables you to create the cloud connector's connections.
- The connector's SOAP operations or REST resources.

The type of a CloudStreams connector depends on the type of SaaS provider you communicate with. The two types of connectors are as follows:

- If you communicate with a SOAP-based cloud application provider, you create cloud n. connections using a CloudStreams SOAP connector.
- If you communicate with a REST-based provider, you create cloud connections using a CloudStreams REST connector.

You use Integration Server Administrator to load, manage, and use the CloudStreams connectors. For a list of tasks that you must do before you can use a CloudStreams connector, see ["Managing CloudStreams Connectors" on page 19](#page-18-0).

### <span id="page-11-1"></span>**What Is a Cloud Connection?**

You create one or more connections for a CloudStreams connector at design time to use in integrations. A cloud connector service uses a cloud connection to connect to a SaaS

provider at run time. You must create and enable a cloud connection before you can create cloud connector services. The number of connections you create depends on your integration needs.

You configure connections using Integration Server Administrator. For a list of tasks you must do before creating connections, see ["Managing Cloud Connections" on page](#page-22-0) [23](#page-22-0). For more information about configuring cloud connections, see ["Creating Cloud](#page-23-0) [Connections" on page 24.](#page-23-0)

### <span id="page-12-0"></span>**Connection Pools**

Integration Server includes a connection management service that dynamically manages connections and connection pools based on configuration seings that you specify for the connection. By default, connection pooling is enabled for all cloud connections that you create.

A connection pool is a collection of connections with the same set of attributes. Integration Server maintains connection pools in memory. Connection pools improve performance by enabling cloud connector services to reuse open connections instead of opening new connections for every service request. All cloud connector services use connection pooling.

### <span id="page-12-1"></span>**Run-Time Behavior of Connection Pools**

When you enable a connection, Integration Server initializes the connection pool, creating the number of connection instances you specified in the connection's **Minimum Pool Size** field when you configured the connection. Whenever a cloud connector service needs a connection, Integration Server provides a connection from the pool. If no connections are available in the pool, and the maximum pool size has not been reached, the server creates one or more new connections (according to the number specified in the **Pool Increment Size** field) and adds them to the connection pool. If the pool is full (as specified in the **Maximum Pool Size** field), the requesting service will wait for Integration Server to obtain a connection, up to the length of time specified in the **Block Timeout** field, until a connection becomes available. Periodically, Integration Server inspects the pool and removes inactive connections that have exceeded the expiration period that you specified in the **Expire Timeout** field.

If the connection pool initialization fails because of a network connection failure or some other type of exception, you can enable the system to retry the initialization any number of times, at specified intervals. For information about configuring connection pooling for connections, see ["Creating Cloud Connections" on page 24.](#page-23-0)

### <span id="page-12-2"></span>**What Is a Cloud Connector Service?**

A cloud connector service is an Integration Server service used to integrate an onpremise application with a SaaS application. At run time, the cloud connector service constructs and maps a SOAP or REST request from the service's input pipeline to an

appropriate message builder. When the cloud application provider sends a response, the cloud connector service processes and maps the response and populates the output pipeline.

You may need to create more than one cloud connector service to integrate an onpremise application with a cloud application. The number of cloud connector services you need to create depends on the type of provider you are communicating with and the description in that provider's Cloud Connector Descriptor:

- If you are using a SOAP-based cloud application provider, you create at least one cloud connector service for each operation defined in the Cloud Connector Descriptor. The operations contain a reference to a SOAP operation, defined in the connector's WSDL. For example, for a "query" operation, you might create a cloud connector service to query accounts and another to query contacts.
- If you are using a REST-based provider, you create at least one cloud connector n. service for each REST resource.

Creating a cloud connector service consists of two high-level steps:

- 1. Create a cloud connector service using a wizard in Designer. In this step, you give the service a name, select a CloudStreams Connector associated with a cloud provider, specify the cloud connection pool alias, and select the cloud virtual service that you want the cloud connector service to invoke. For details, see ["Creating a](#page-43-0) [Cloud Connector Service" on page 44.](#page-43-0)
- 2. Edit the cloud connector service using the service editor in Designer. In this step, you specify the operation or REST resource of the service, the headers to include in the service, the input/output signature that determines how the user interacts with the service, and optional parameters to include in the input/output signature. For details about this step, see ["Editing a Cloud Connector Service for a SOAP-Based Provider"](#page-44-0) [on page 45](#page-44-0) and ["Editing a Cloud Connector Service for a REST-Based Provider"](#page-47-0) [on page 48](#page-47-0).

For more information about each type of CloudStreams connector requests, see:

- ["CloudStreams](#page-54-0) Salesforce.com Partner SOAP API Connector" on page 55. П
- ["CloudStreams Salesforce.com Bulk API Connector" on page 61.](#page-60-0)

## <span id="page-14-0"></span>**2 Installing and Uninstalling CloudStreams Provider for Salesforce.com**

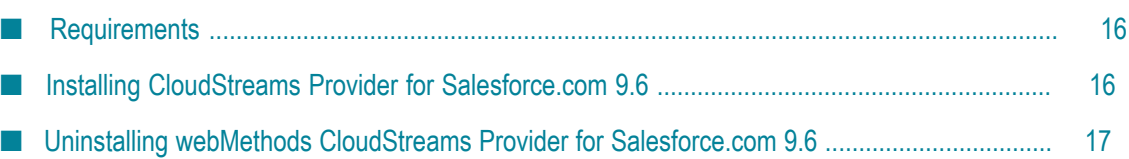

The following sections explain how to install and uninstall webMethods CloudStreams Provider for Salesforce.com 9.6. The instructions use the Software AG Installer and Software AG Uninstaller wizards. For complete information about the wizards or other installation methods, or to install other webMethods products, see the webMethods installation guide for your release. See "About this Guide" for specific document titles.

### <span id="page-15-0"></span>**Requirements**

For a list of the operating systems and webMethods products supported by the CloudStreams Provider for Saleforce.com, see *webMethods System Requirements*, available in the webMethods area of the Software AG [Documentation](http://documentation.softwareag.com/) Web page.

CloudStreams Provider for Salesforce.com 9.6 has no hardware requirements beyond those of its host Integration Server.

### <span id="page-15-1"></span>**Installing CloudStreams Provider for Salesforce.com 9.6**

#### **To install CloudStreams Provider for Salesforce.com 9.6**

- 1. Download Software AG Installer from the [Empower](https://empower.softwareag.com/) Product Support website.
- 2. Start the Installer wizard.
- 3. Choose the webMethods 9.6 release. The release includes the webMethods CloudStreams framework and the Integration Server on which to install the provider.
- 4. Specify the installation directory to use.

The Installer will install the provider in the *Integration Server\_directory*\instances \*instance\_name* \packages directory.

5. In the product selection list, select **CloudStreams > Providers > Salesforce.com Provider 9.6**.

To install documentation for CloudStreams Provider for Salesforce.com, on the Documentation panel in Installer, select **webMethods Readmes and Documentation**.

Alternatively, you can download the documentation later from the [Software](http://documentation.softwareag.com/) AG [Documentation](http://documentation.softwareag.com/) Web page.

6. Start the host Integration Server.

### <span id="page-16-0"></span>**Uninstalling webMethods CloudStreams Provider for Salesforce.com 9.6**

#### **To uninstall CloudStreams Provider for Salesforce.com 9.6**

- 1. Shut down the host Integration Server. You do not need to shut down any other webMethods products or applications that are running on your machine.
- 2. Start Software AG Uninstaller, selecting the webMethods installation directory that contains the host Integration Server. In the product selection list, select **CloudStreams > Providers > Salesforce.com Provider 9.6**. You can also choose to uninstall documentation.
- 3. After Uninstaller completes, restart the host Integration Server.

Uninstaller removes all CloudStreams Provider for Salesforce.com 9.6-related files that were installed. However, it does not delete files created after you installed the provider (for example, user-created or configuration files), nor does it delete the provider directory structure. You can go to the *Integration Server\_directory*\instances \*instance\_name* \packages directory and delete the WmSalesforceProvider directory.

# <span id="page-18-0"></span>**3 Managing CloudStreams Connectors**

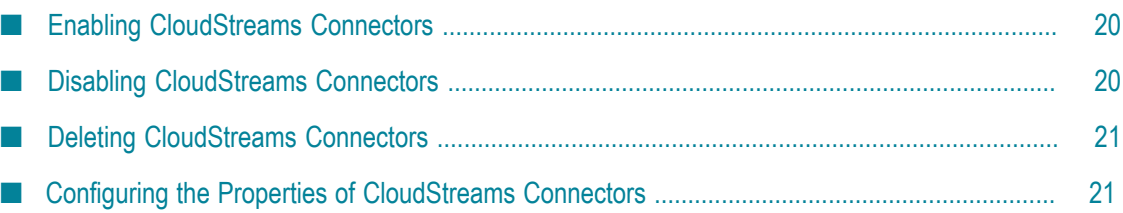

You manage the CloudStreams connectors using Integration Server Administrator. You must do the following tasks to prepare to configure connectors.

#### **To prepare to configure a connector**

- 1. Install webMethods Integration Server, webMethods CloudStreams server, and webMethods CloudStreams Provider for Salesforce.com on the same machine. For details, see *Installing webMethods and Intelligent Business Operations Products* and ["Installing and](#page-14-0) [Uninstalling CloudStreams Provider for Salesforce.com" on page 15](#page-14-0).
- 2. Make sure you have webMethods administrator privileges so that you can access the CloudStreams connector administrative screens. For information about setting user privileges, see *webMethods Integration Server Administrator's Guide*.
- 3. Start Integration Server and Integration Server Administrator if they are not already running.
- 4. Using Integration Server Administrator, make sure the cloud connector packages are enabled. See *webMethods Integration Server Administrator's Guide* for instructions.
- 5. Using Software AG Designer, create a user-defined package to contain connectors, if you have not already done so. See Designer Service Development online help for instructions.

### <span id="page-19-0"></span>**Enabling CloudStreams Connectors**

**Note:** By default, all CloudStreams connectors are enabled.

You must enable a CloudStreams connector before you can create and manage cloud connections to integrate with the connector's SaaS provider. You enable CloudStreams connectors using Integration Server Administrator.

#### **To enable a cloud connector**

- 1. In Integration Server Administrator, go to **Solutions > CloudStreams > Providers**.
- 2. Click the name of your cloud application provider (e.g., Salesforce.com).
- 3. On the Connectors screen, click **No** in the Enabled column for the connector you want to enable.

Integration Server Administrator enables the connector and displays **Yes** in the Enabled column.

### <span id="page-19-1"></span>**Disabling CloudStreams Connectors**

You disable CloudStreams connectors using Integration Server Administrator. You need to disable a connector before you can configure its properties or delete it.

#### **To disable a cloud connector**

1. In Integration Server Administrator, go to **Solutions > CloudStreams > Providers**.

- 2. Click the name of your cloud application provider (e.g., Salesforce.com).
- 3. On the Connectors screen, click **Yes** in the Enabled column for the connector you want to disable.

Integration Server Administrator disables the connector and displays **No** in the Enabled column.

### <span id="page-20-0"></span>**Deleting CloudStreams Connectors**

You can delete CloudStreams connectors using Integration Server Administrator.

**Important:** If you delete a connector, you can restore it only by re-installing the connector as described in ["Installing CloudStreams Provider for Salesforce.com 9.6" on page 16.](#page-15-1)

#### **To delete a cloud connector**

- 1. In Integration Server Administrator, go to **Solutions > CloudStreams > Providers**.
- 2. Click the name of your cloud provider (e.g., Salesforce.com).
- 3. On the Connectors screen, make sure that the connector is disabled. To disable the connector, click **Yes** in the Enabled column.
- 4. Click the icon in the Delete column for the connector you want to delete.

Integration Server Administrator deletes the connector.

### <span id="page-20-1"></span>**Configuring the Properties of CloudStreams Connectors**

You can configure optional properties of a connector.

#### **To configure the properties of a connector**

- 1. In Integration Server Administrator, go to **Solutions > CloudStreams > Providers**.
- 2. Click the name of the cloud application provider you require. For example, Salesforce.com.
- 3. On the Connectors screen, disable the connector you want to configure by clicking **Yes** in the Enabled column for that connector.
- 4. On the Connectors screen, click the icon in the Configure column.
- 5. On the Connector Configuration screen that appears, set the available properties for the connector as desired and click **Save**.

The properties are as follows:

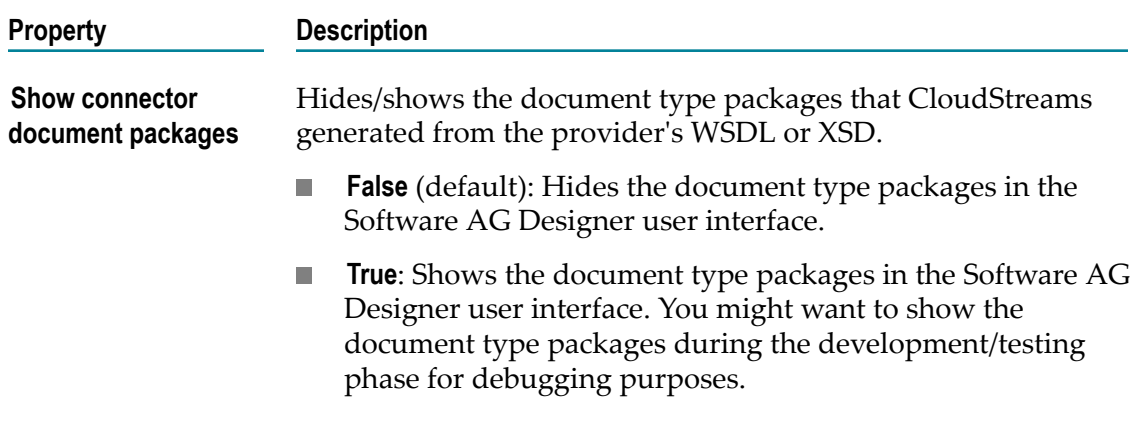

6. To view other details about the connector, click the icon in the View column on the Connectors screen.

The property settings take effect immediately.

## <span id="page-22-0"></span>**4 Managing Cloud Connections**

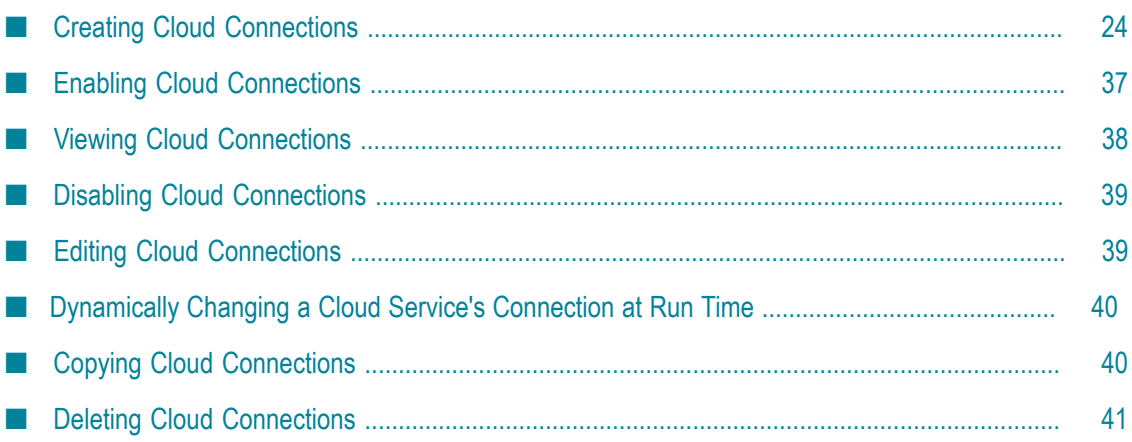

You create and manage the cloud connections for each CloudStreams connector using Integration Server Administrator. You must do the following tasks to prepare to configure connections.

#### **To prepare to configure a connection**

- 1. Install webMethods Integration Server, webMethods CloudStreams, and the CloudStreams connectors on the same machine. For details, see *Installing webMethods and Intelligent Business Operations Products* and ["Installing CloudStreams Provider for](#page-15-1) [Salesforce.com 9.6" on page 16](#page-15-1).
- 2. Make sure you have webMethods administrator privileges so that you can access the webMethods CloudStreams connector administrative screens. For information about setting user privileges, see *Administering Integration Server*.
- 3. Start Integration Server and Integration Server Administrator if they are not already running.
- 4. Using Integration Server Administrator, make sure the CloudStreams connector packages are enabled. See *webMethods Integration Server Administrator's Guide* for instructions.
- 5. Using Software AG Designer, create a user-defined package to contain connections, if you have not already done so. See *webMethods Service Development Help* for instructions.

### <span id="page-23-0"></span>**Creating Cloud Connections**

You create cloud connections for the installed and enabled CloudStreams connectors using Integration Server Administrator. For information about how to prepare for creating cloud connections, see ["Managing Cloud Connections" on page 23.](#page-22-0)

#### **To create a connection**

- 1. In Integration Server Administrator, go to **Solutions > CloudStreams > Providers**.
- 2. Click the name of the cloud application provider you require. For example, Salesforce.com.
- 3. In the Connector Name column on the Connectors screen, click the name of the CloudStreams connector for which you want to create a connection.
- 4. On the Connections screen, click **Configure New Connection**.
- 5. On the Configure Connection screen, select in which view you want to create the connection:
	- **Basic view**. This is the default view. Use this view to configure the standard parameters for a cloud connection.
	- **Advanced view**. Use this view to configure additional, optional, parameters for a cloud connection. To access the Advanced view, click the **Advanced view** link.
- 6. On the Connections page, complete the following fields:

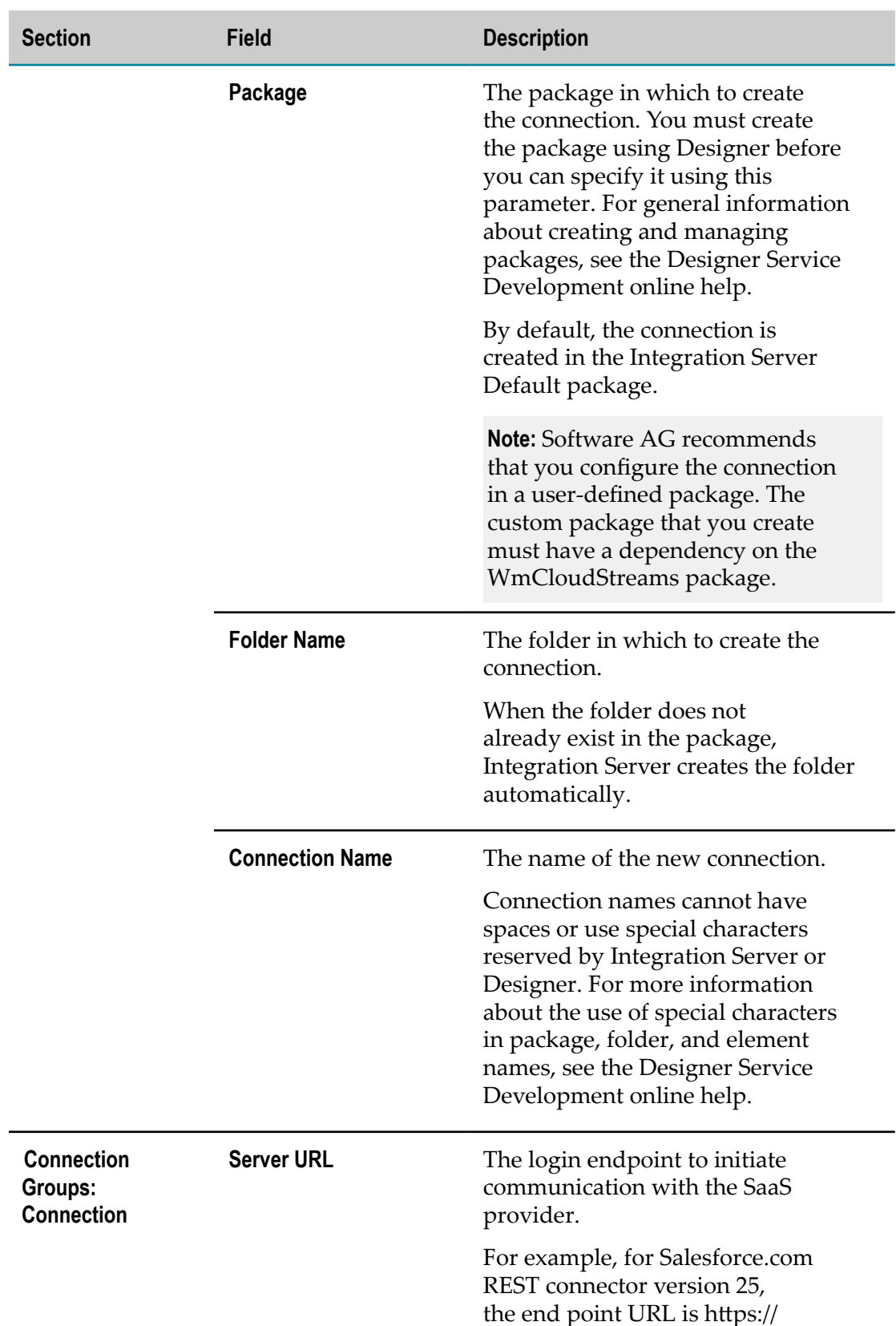

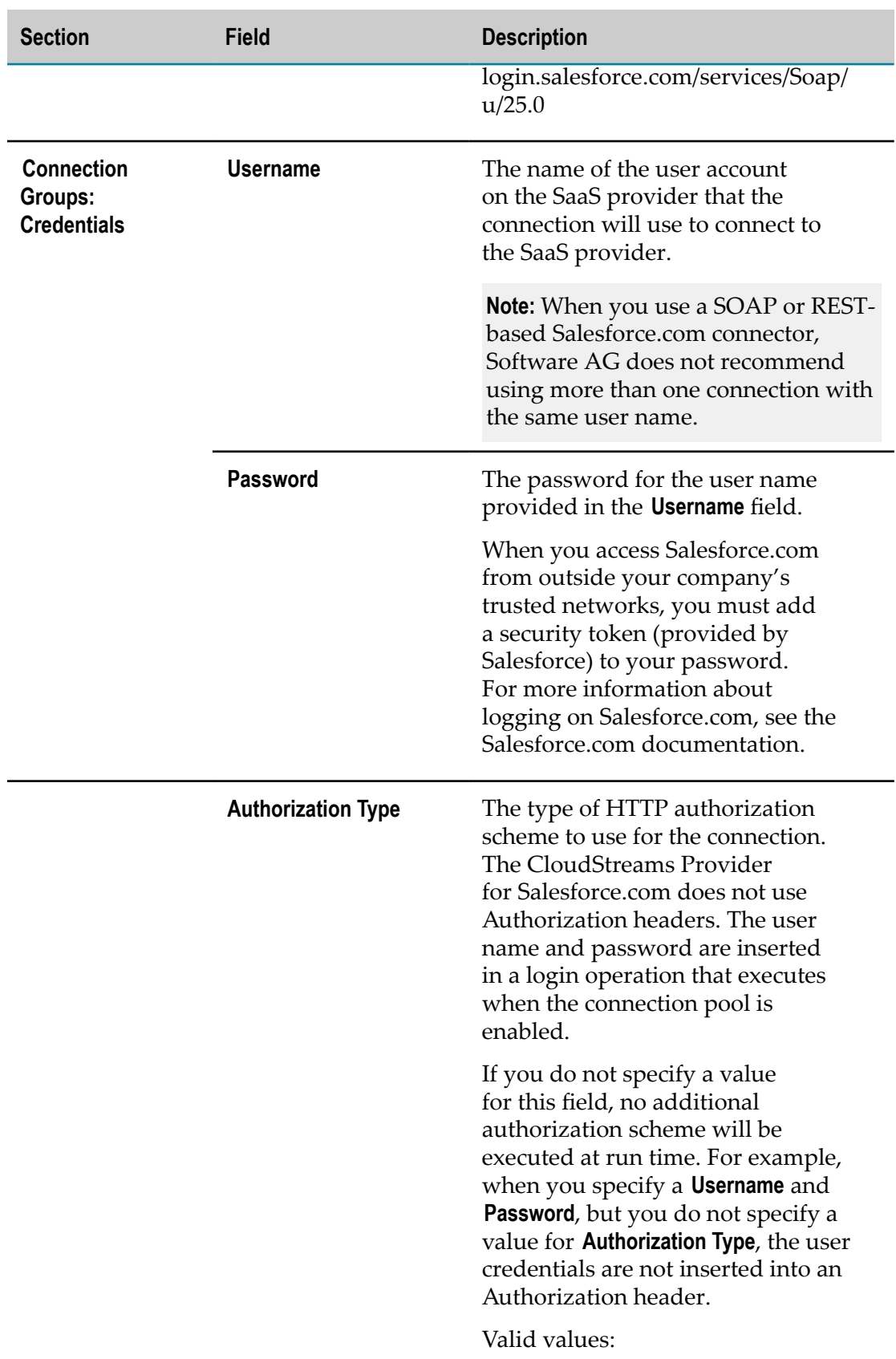

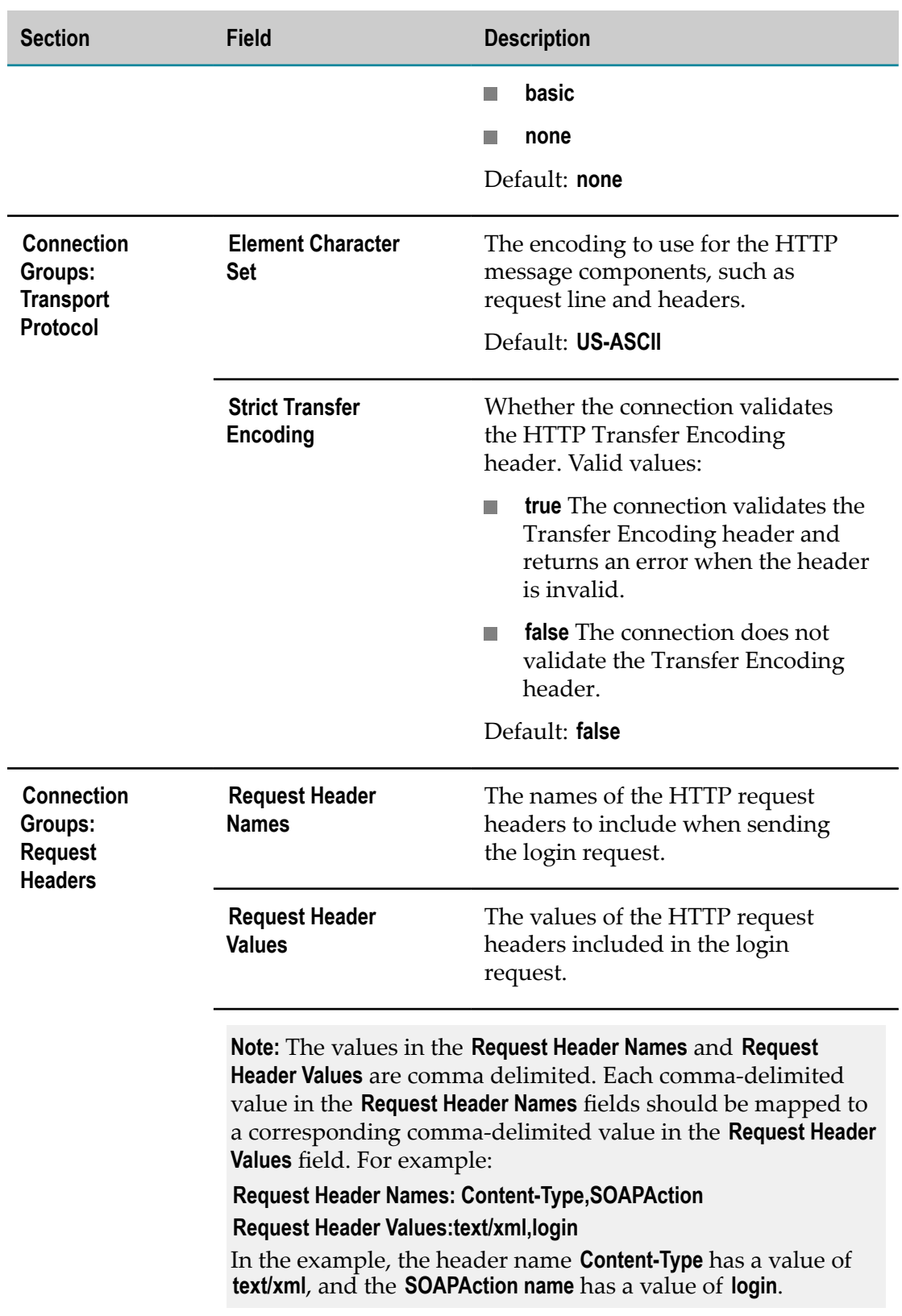

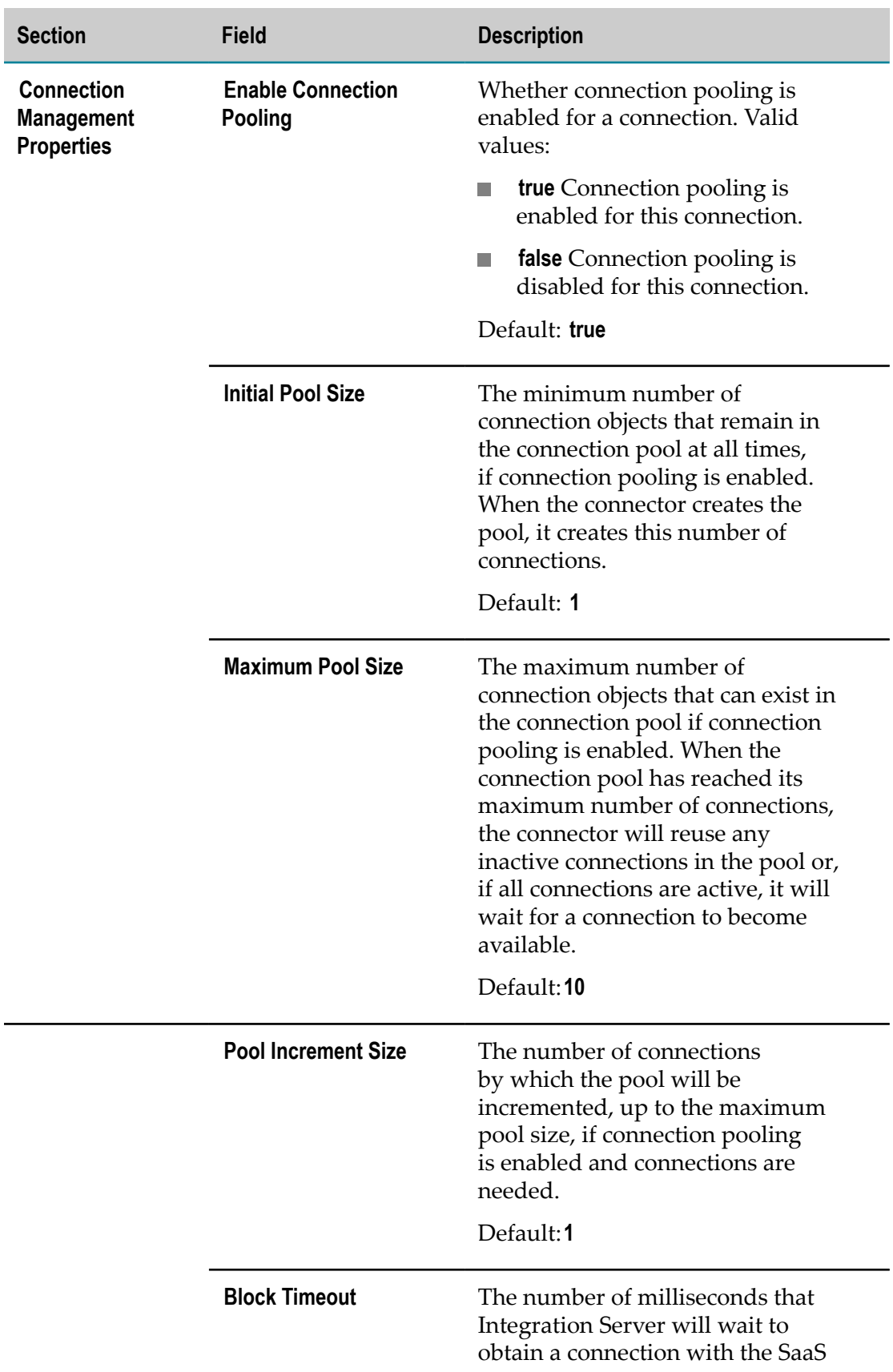

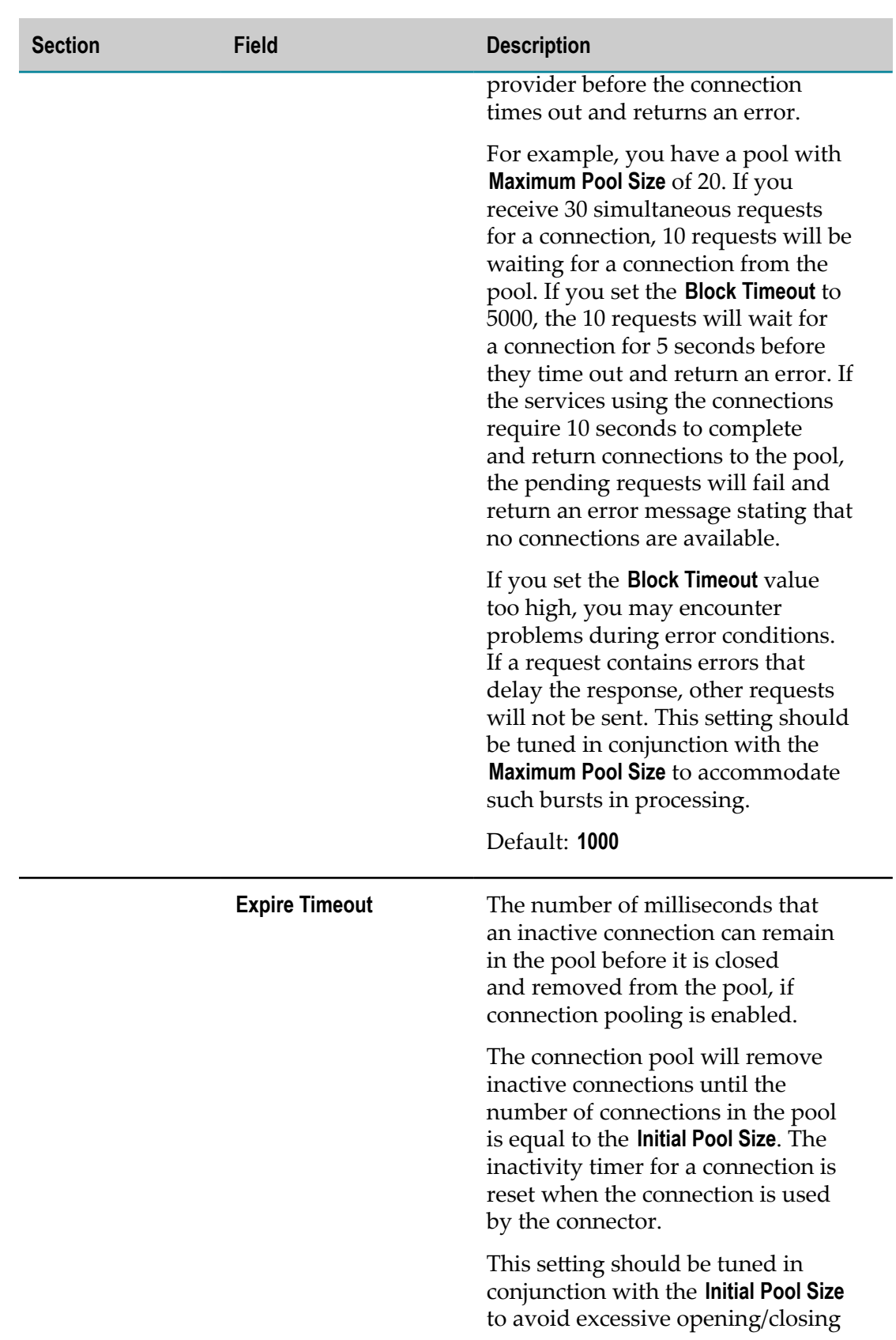

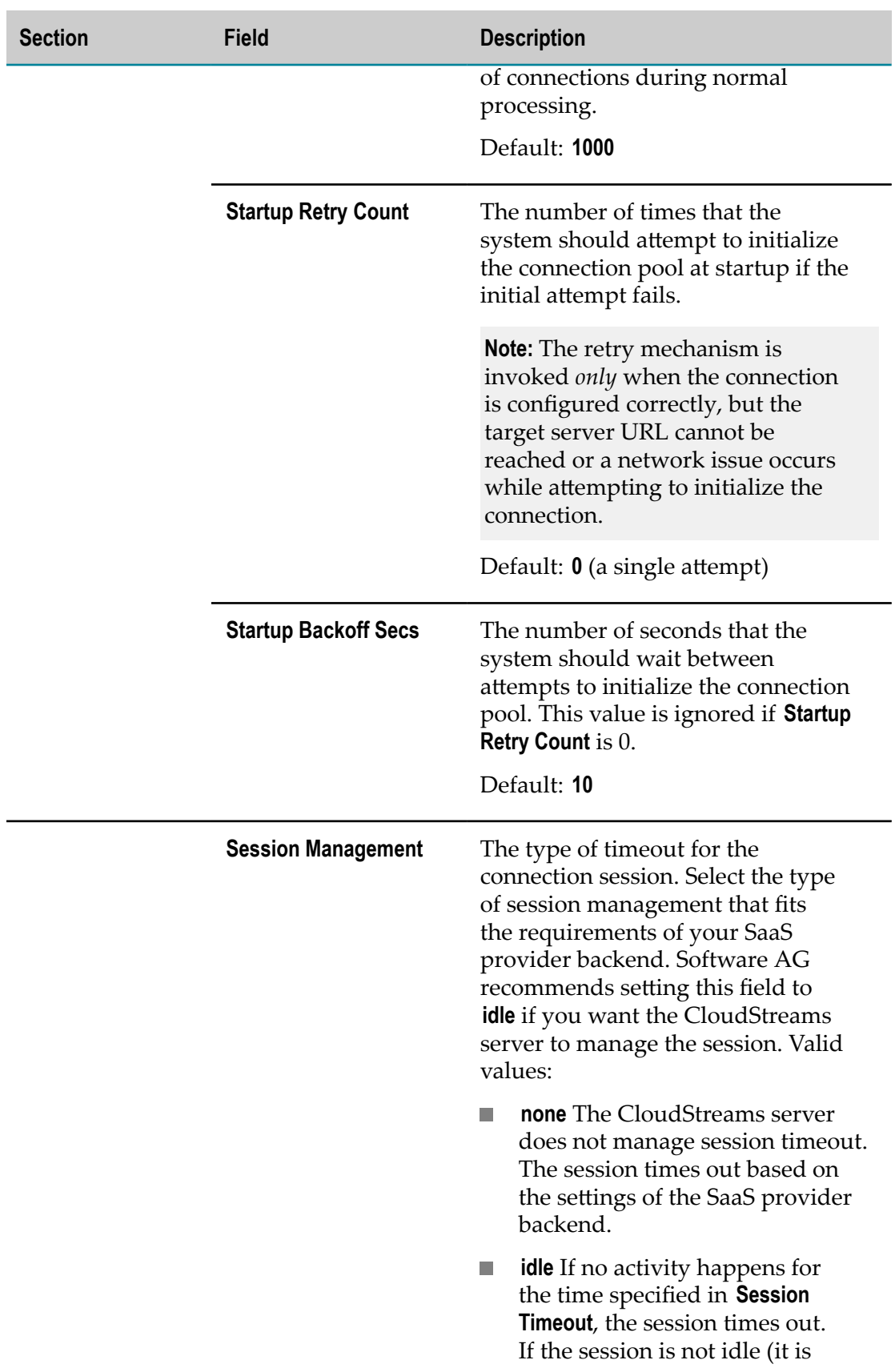

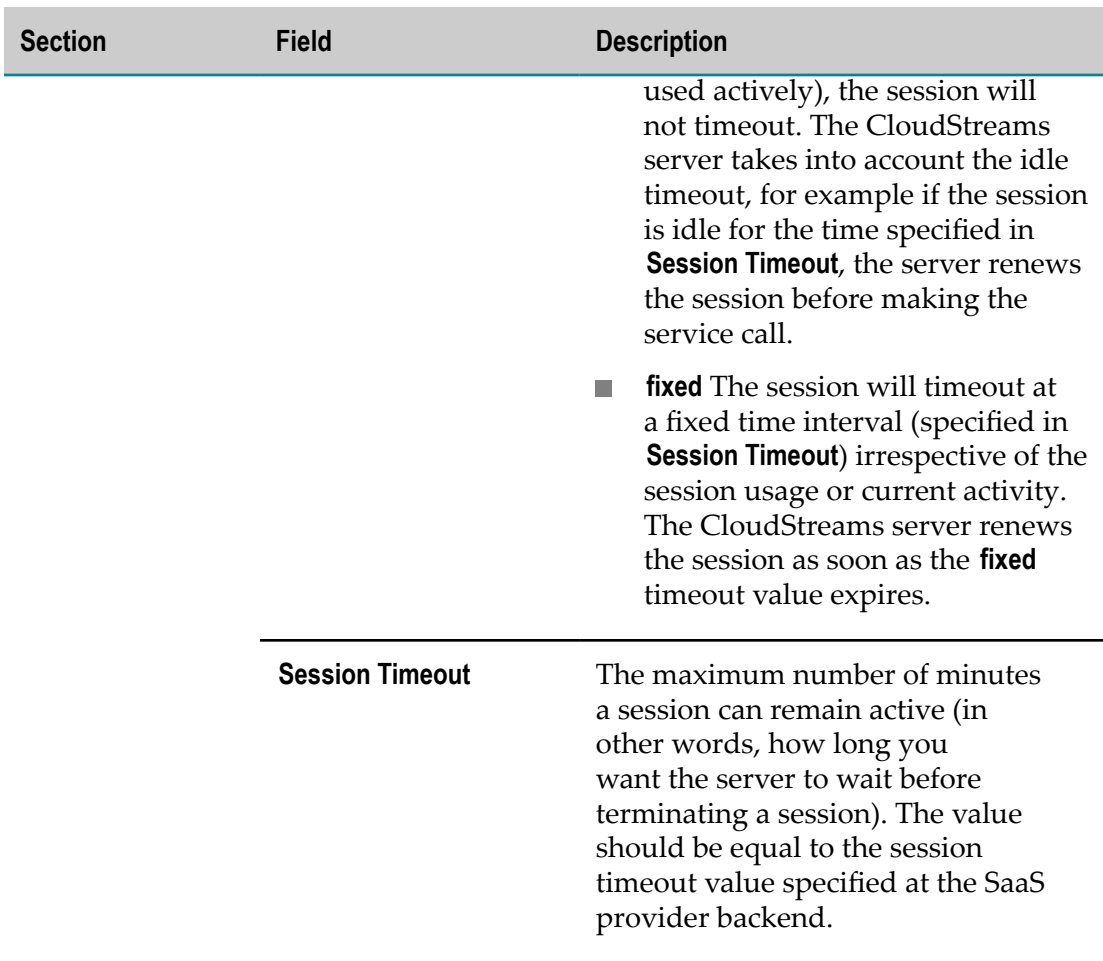

7. If you selected Advanced view, complete the following fields in addition to the fields you configured in Basic view:

**Important:** If you do not want to use the Advanced view, skip this step and continue with step 8.

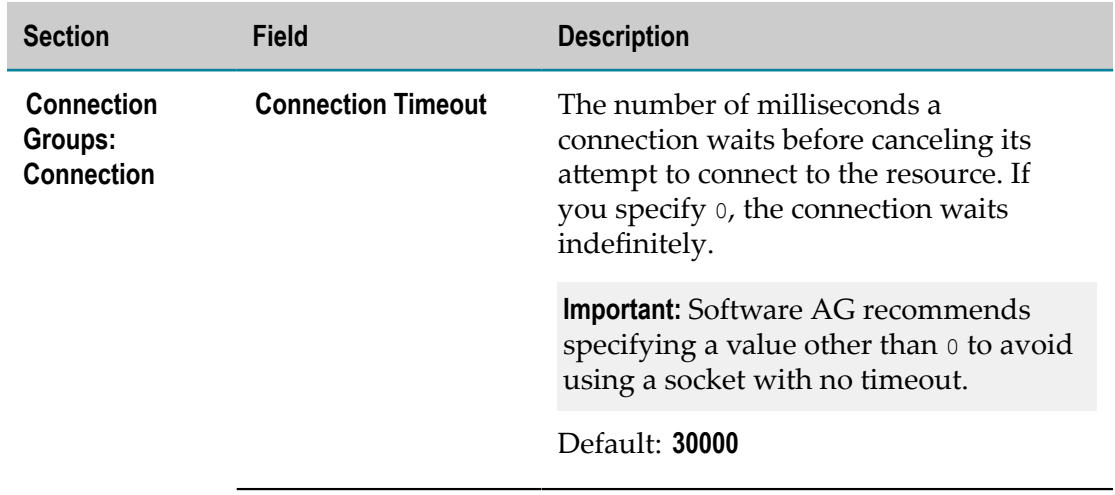

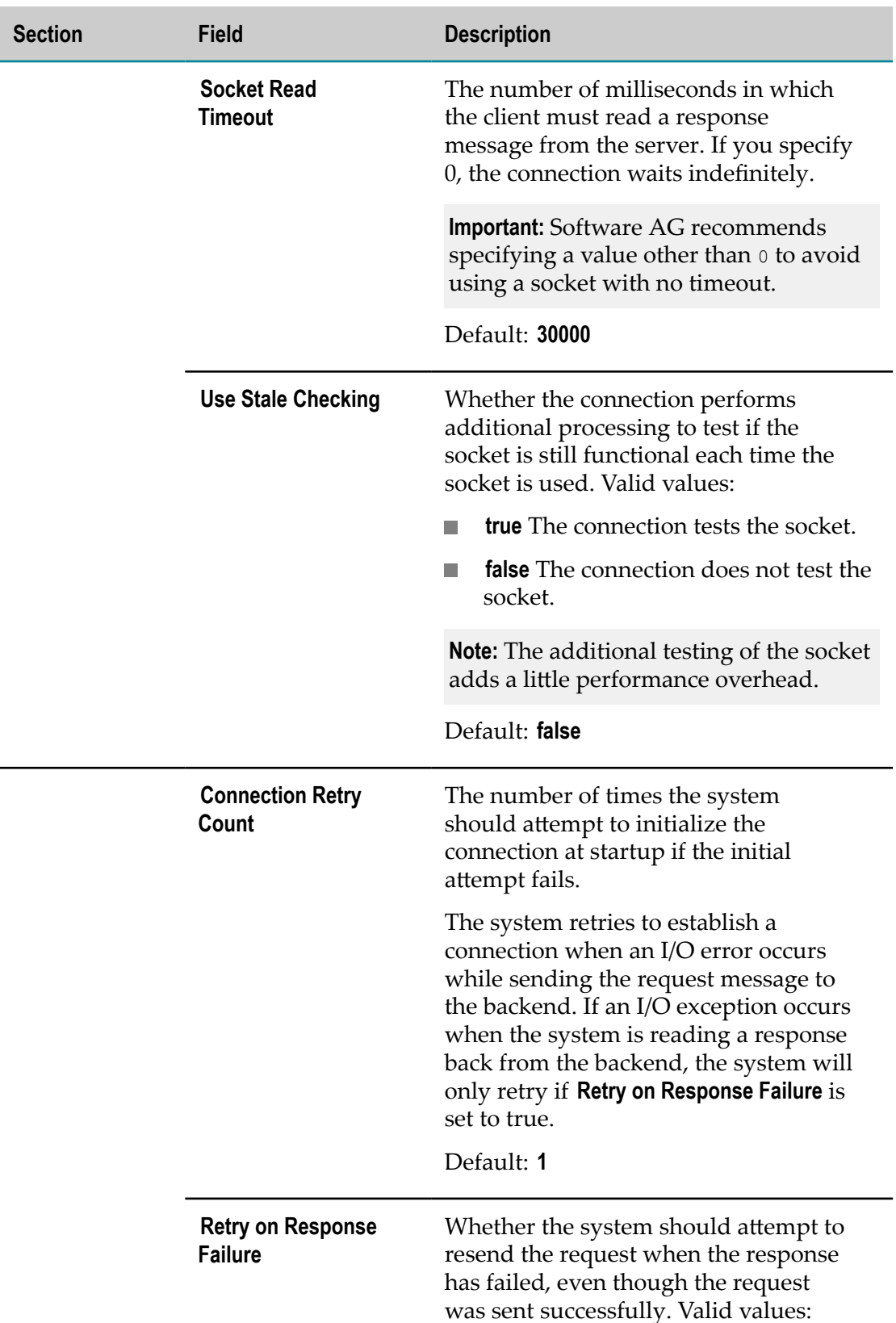

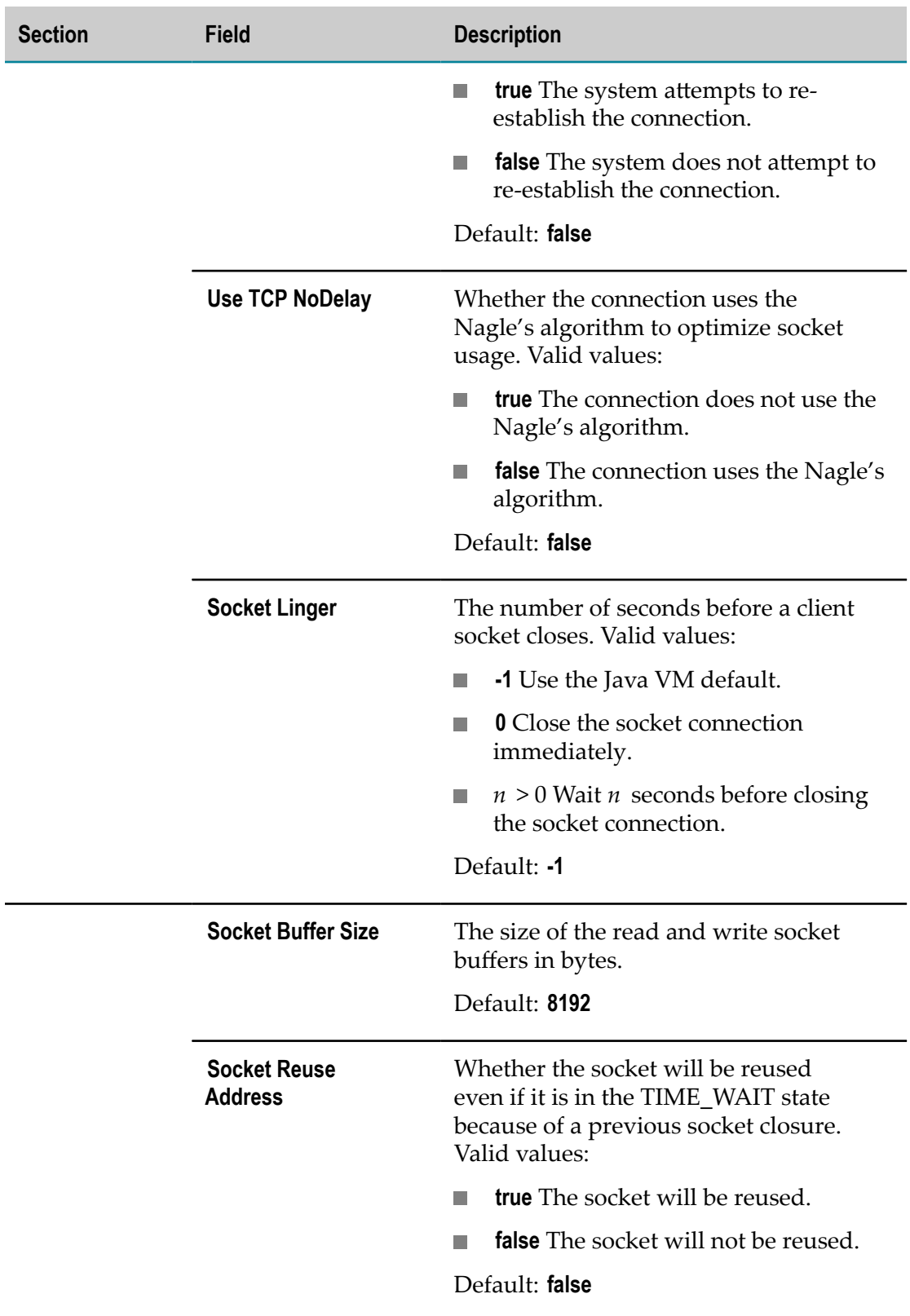

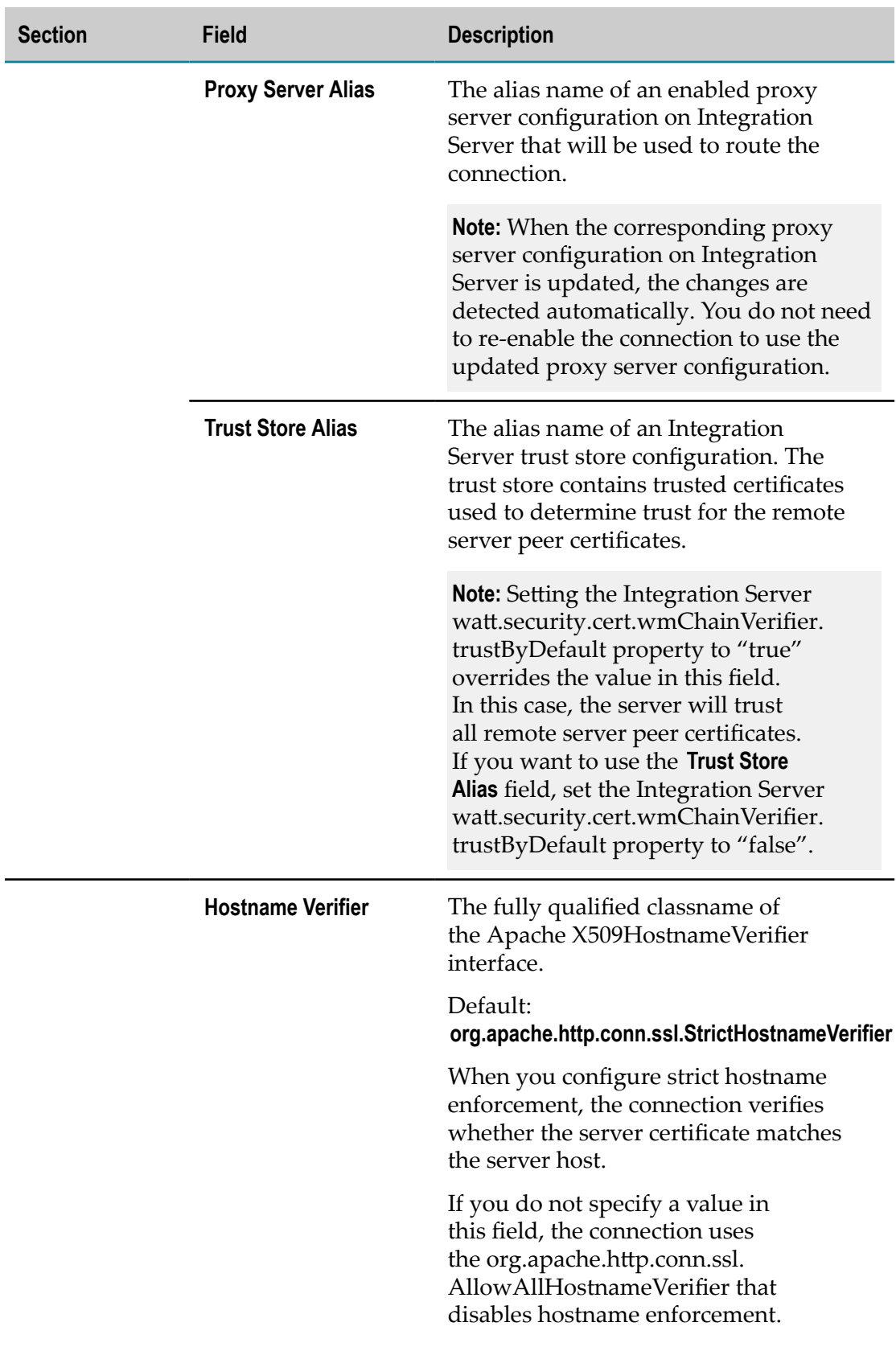

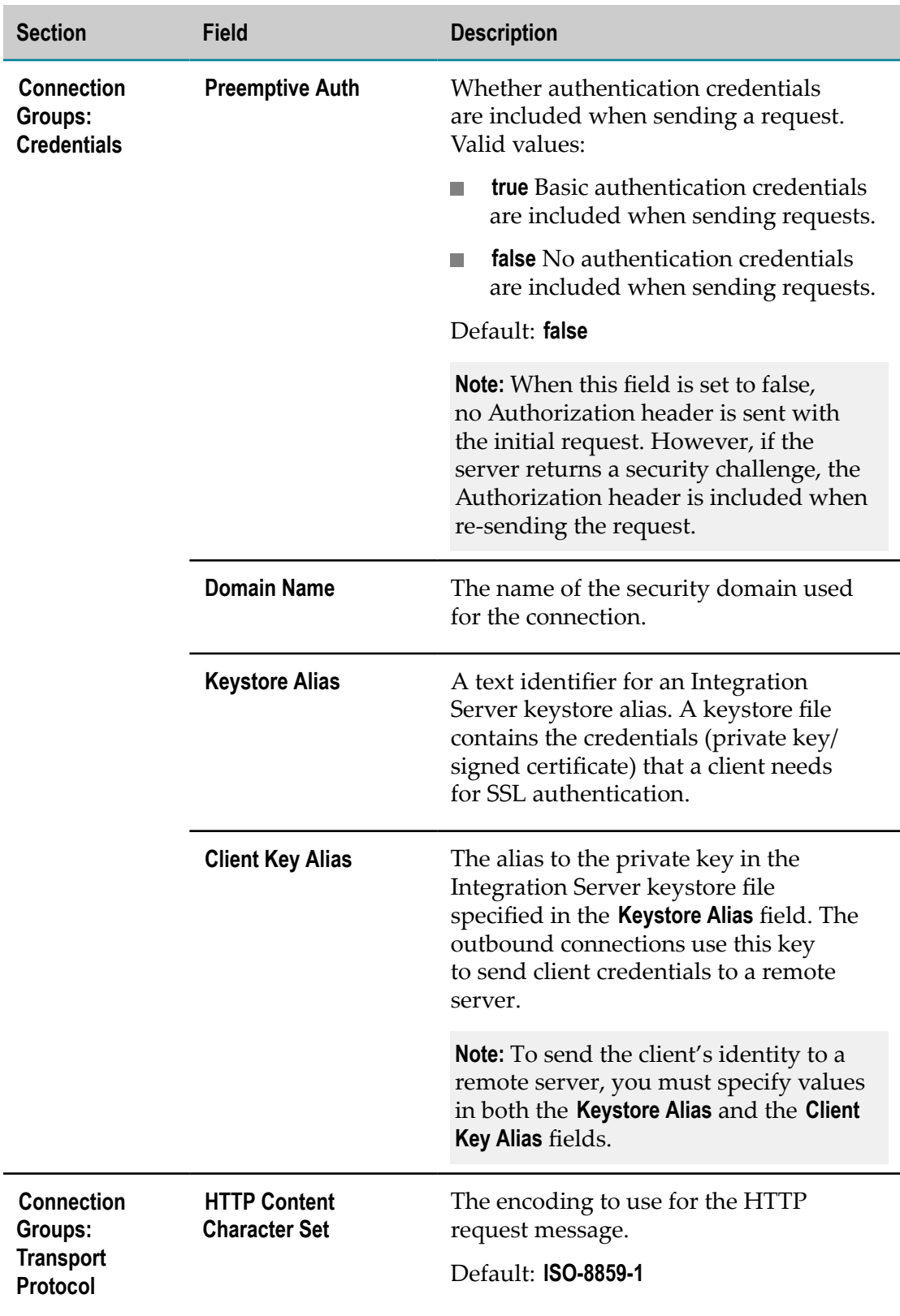

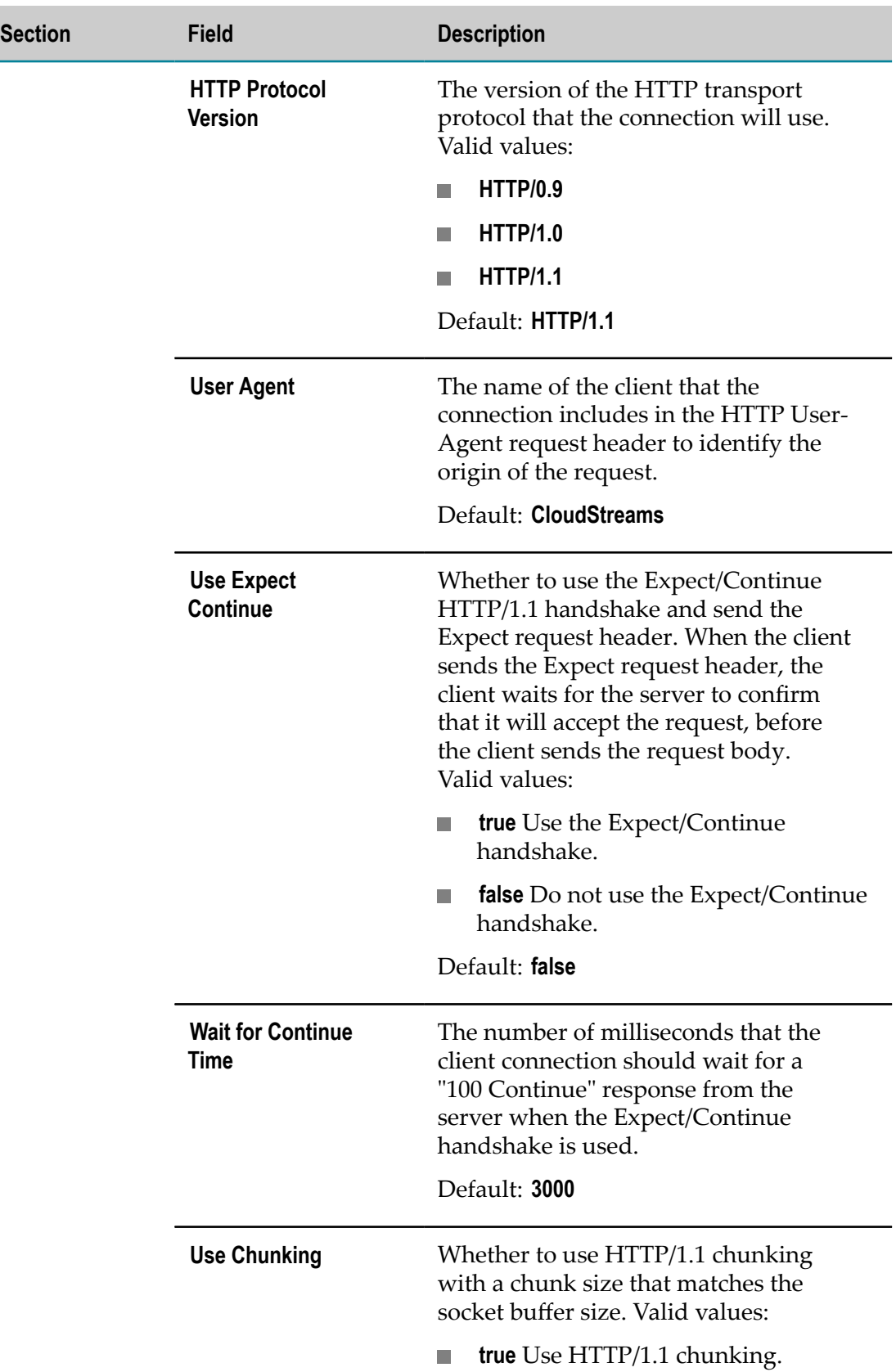

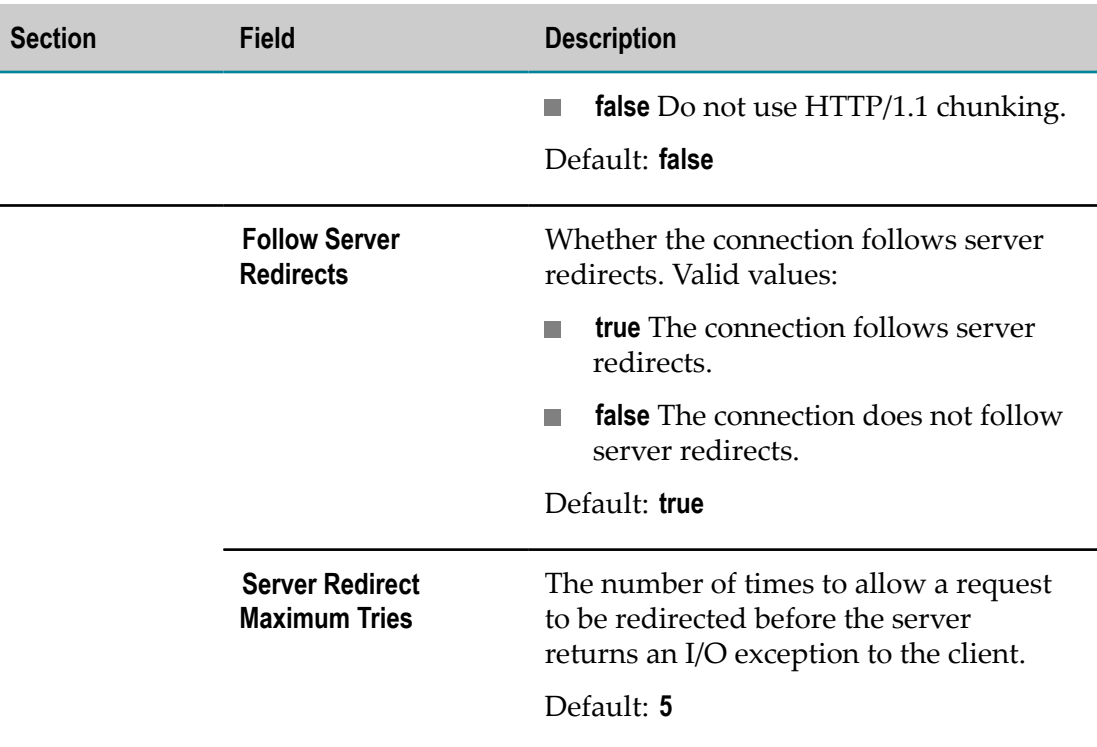

#### 8. Click **Save**.

You must enable a cloud connection before you can use it. For information about how to enable a connection, see ["Enabling Cloud Connections" on page 37](#page-36-0).

### <span id="page-36-0"></span>**Enabling Cloud Connections**

You must enable a cloud connection before you can use the CloudStreams connector associated with the cloud connection to create cloud connector services and integrate with the cloud application provider. You enable cloud connections using Integration Server Administrator.

**Note:** When you reload a package that contains enabled connections, the connections will automatically be enabled when the package reloads. If the package contains connections that are disabled, they will remain disabled when the package reloads.

#### **To enable a connection**

- 1. In Integration Server Administrator, go to **Solutions > CloudStreams > Providers**.
- 2. Click the name of the cloud application provider you require. For example, Salesforce.com.
- 3. On the Connectors screen, click the Connector Name for the CloudStreams connector whose connection you want to enable.
- 4. On the Connections screen, click **No** in the **Enabled** column for the connection you want to enable.

Integration Server Administrator enables the adapter connection and displays **Yes** in the **Enabled** column.

### <span id="page-37-0"></span>**Viewing Cloud Connections**

You view cloud connections and each connection's parameters from Integration Server Administrator.

**Note:** You can also view this information from the cloud connection editor in the Service Development perspective in Designer.

#### **To view a connection**

- 1. In Integration Server Administrator, go to **Solutions > CloudStreams > Providers**.
- 2. Click the name of the cloud application provider you require. For example, Salesforce.com.
- 3. On the Connectors screen, click the Connector Name for the CloudStreams connector whose connection you want to view.
- 4. On the Connections screen, click the icon in the View column for the connection you want to view.
- 5. On the View Connection screen, select in which view you want to view the connection parameters:
	- **Basic view**. This is the default. Use it to view the standard parameters for a cloud connection.
	- **Advanced view**. To view additional parameters for a cloud connection, click the **Advanced view** link.

The View Connection screen displays the parameters for the connection. For descriptions of the connection parameters, see the table of parameters in ["Creating](#page-23-0) [Cloud Connections" on page 24.](#page-23-0)

### <span id="page-37-1"></span>**Sorting and Filtering Connections**

You can sort and filter the list of connections that appears on the Connections screen.

#### **To sort and filter connections**

- 1. To sort information on the Connections screen, click the **Up** and **Down** arrows in each column.
- 2. To filter the list of connections:
	- a. On the Connections screen, click **Filter Connections**.
	- b. Type the criterion by which you want to filter into the **Filter criteria** box. Filtering is based on the connection alias. To locate all connections containing specific alphanumeric

characters, use asterisks (\*) as wildcards. For example, if you want to display all connections containing the string "abc", type \*abc\* in the **Filter criteria** box.

- c. Click **Submit**. The Connections screen displays the connections that match the filter criteria.
- d. To re-display all connections, click **Show All Connections**.

The Connections screen appears, listing all the current connections.

### <span id="page-38-0"></span>**Disabling Cloud Connections**

You disable cloud connections when you want to edit or delete them using Integration Server Administrator.

#### **To disable a connection**

- 1. In Integration Server Administrator, go to **Solutions > CloudStreams > Providers**.
- 2. Click the name of the cloud application provider you require. For example, Salesforce.com.
- 3. On the Connectors screen, click the Connector Name for the CloudStreams connector whose connection you want to disable.
- 4. On the Connections screen, click **Yes** in the **Enabled** column for the connection you want to disable.

Integration Server Administrator disables the connection and displays a **No** in the **Enabled** column.

### <span id="page-38-1"></span>**Editing Cloud Connections**

If a connection parameter changes, or if you want to redefine parameters that a connection uses when connecting to a cloud application provider, you can update a connection's parameters using Integration Server Administrator.

#### **To edit a connection**

- 1. In Integration Server Administrator, go to **Solutions > CloudStreams > Providers**.
- 2. Click the name of the cloud application provider you require. For example, Salesforce.com.
- 3. On the Connectors screen, click the Connector Name for the CloudStreams connector whose connection you want to edit.
- 4. Make sure that the connection is disabled before editing. To disable the connection, click **Yes** in the **Enabled** column. The **Enabled** column now shows **No** (disabled) for the connection.
- 5. On the Connections screen, click the **Edit** icon for the connection you want to edit.

The Edit Connection screen displays the current parameters for the connection. Select the view in which you want to edit and update the connection's parameters by typing or selecting the values you want to specify.

For descriptions of the connection parameters, see ["Creating Cloud Connections" on](#page-23-0) [page 24](#page-23-0).

6. Click **Save Changes**.

### <span id="page-39-0"></span>**Dynamically Changing a Cloud Service's Connection at Run Time**

You can dynamically select the cloud connection a cloud service uses to interact with a cloud application. You can run a cloud service using a cloud connection other than the default connection that was associated with the cloud service when the service was created. This feature enables one cloud service to interact with multiple, similar cloud applications.

To override the default cloud connection, you must code your flow to pass a value through the pipeline into a service's *\$connectionAlias* field.

### <span id="page-39-1"></span>**Copying Cloud Connections**

You can copy an existing cloud connection to configure a new connection with the same or similar connection properties without having to retype all of the properties for the connection. You copy cloud connections using Integration Server Administrator.

#### **To copy a connection**

- 1. In Integration Server Administrator, go to **Solutions > CloudStreams > Providers**.
- 2. Click the name of the cloud application provider you require. For example, Salesforce.com.
- 3. On the Connectors screen, click the Connector Name for the CloudStreams connector whose connection you want to copy.
- 4. On the Connections screen, click the **Copy** icon for the connection you want to copy.

The Copy Connection screen displays the current parameters for the connection you want to copy. Name the new connection, specify a package name and folder name, and edit any connection parameters as needed by typing or selecting the values you want to specify.

**Note:** When you copy a connection, the new connection does not save the password of the original connection. You must enter the password before you can save the new connection.

For descriptions of the connection parameters, see ["Creating Cloud Connections" on](#page-23-0) [page 24](#page-23-0).

5. Click **Create**.

### <span id="page-40-0"></span>**Deleting Cloud Connections**

You delete cloud connections using Integration Server Administrator.

#### **To delete a connection**

- 1. In Integration Server Administrator, go to **Solutions > CloudStreams > Providers**.
- 2. Click the name of the cloud application provider you require. For example, Salesforce.com.
- 3. On the Connectors screen, click the Connector Name for the CloudStreams connector whose connection you want to delete.
- 4. Make sure that the connection is disabled before deleting. To disable the connection, click **Yes** in the **Enabled** column. The **Enabled** column now shows **No** (disabled) for the connection.
- 5. Click the **Delete** icon for the connection you want to delete.

Integration Server deletes the cloud connection.

## <span id="page-42-0"></span>**5 Managing Cloud Connector Services**

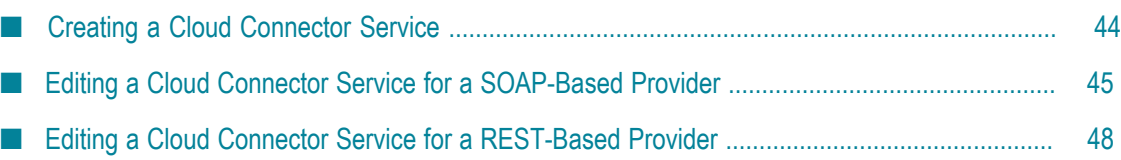

You create and manage cloud connector services using Designer.

Keep the following points in mind when creating a cloud connector service:

- **The State** Before you create a cloud connector service, ensure that the CloudStreams connector associated with your desired cloud application provider is installed. Also ensure that a cloud connection pool is created for that connector.
- If you are working with a SOAP-based provider, you should create at least one П cloud connector service for each operation defined in the cloud connector descriptor. The operations contain a reference to a SOAP operation, defined in the connector's WSDL. For more information about SOAP operations, see ["CloudStreams](#page-54-0) [Salesforce.com](#page-54-0) Partner SOAP API Connector" on page 55.
- If you are working with a REST-based provider, you should create at least one cloud connector service for each REST resource. For more information about REST resources, see ["CloudStreams Salesforce.com Bulk API Connector" on page 61.](#page-60-0)

### <span id="page-43-0"></span>**Creating a Cloud Connector Service**

You create a cloud connector service using Designer.

#### **To create a cloud connector service**

- 1. Open the Service Development perspective in Designer if it is not already open.
- 2. Navigate to and expand the package in which you want the cloud connector service to reside. Right-click the folder in which you want to create the service and select **New > Cloud Connector Service**.

Designer displays the New Cloud Connector Service wizard.

- 3. On the Cloud Connector Service page of the wizard, in the **Element name** field, type the name you want to assign to the cloud connector service. Click **Next**.
- 4. On the Connector page of the wizard, select the CloudStreams Connector associated with the cloud application provider you want to access. Click **Next**.

**Tip:** If the list of available connectors is long and you know the name of the connector you want to use, you can locate the connector quickly by typing its name in the box below **Available Connectors**. You can also use this technique when selecting the connection pool and service in the next steps.

- 5. On the Connection Pool page of the wizard, select the connection pool for connecting to the cloud application provider. Click **Next**.
- 6. On the Select Service page of the wizard, select the cloud virtual service that you want the cloud connector service to invoke.

**Note:** If only one cloud virtual service is available to select, this page will not appear.

7. Click **Finish**.

Designer creates the cloud connector service and displays the service details in the cloud connector service editor.

8. Edit the cloud connector service as follows:

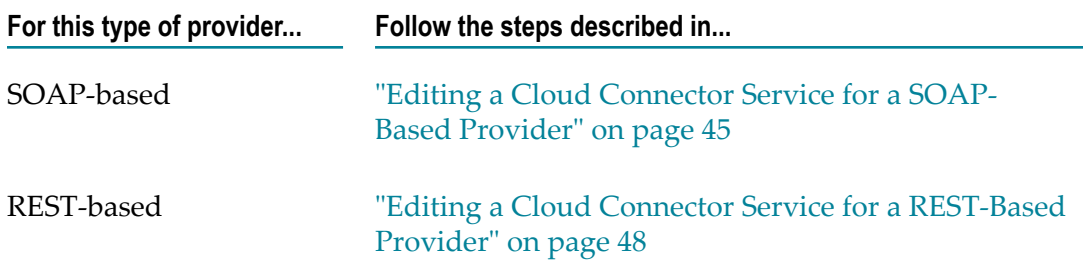

### <span id="page-44-0"></span>**Editing a Cloud Connector Service for a SOAP-Based Provider**

Editing a cloud connector service for a SOAP-based provider consists of specifying the operation, the business object associated with the operation, the headers to include in the service, the input/output signature that determines how the user interacts with the service, and optional parameters to include in the input/output signature. You edit a cloud connector service using the service editor in Designer.

Keep the following points in mind when editing a cloud connector service:

- Before you edit a cloud connector service, create the service as described in ["Creating](#page-43-0) [a Cloud Connector Service" on page 44.](#page-43-0)
- webMethods CloudStreams provides a default connector virtual service for policy enforcements, called WmCloudStreams.SoapVS. If this service does not meet the needs of your CloudStreams project, ensure that an appropriate connector virtual service has been created for your project. For more information about CloudStreams connector virtual services, see *Administering webMethods CloudStreams*.
- In pipeline, document, and input/output validation, the data validation applies *constraints* to its variables. Constraints are the restrictions on the structure or content of variables. For more information about icons for constrained variables, see [Viewing](#page-53-0) the [Constraints](#page-53-0) Applied to Variables.

#### **To edit a cloud connector service for a SOAP-based provider**

- 1. Open Designer if it is not already open.
- 2. Navigate to and open the cloud connector service you created in ["Creating a Cloud](#page-43-0) [Connector Service" on page 44](#page-43-0).

The service opens in the cloud connector service editor.

3. On the Operation tab, from the **Connector Virtual Service** list, select the connector virtual service to be used for policy enforcement.

For more information about CloudStreams connector virtual services, see *Administering webMethods CloudStreams*.

- 4. To configure the operation, business object, fields, and data types of fields, click  $\log$  next to **Operation**. Designer displays the Operation and Business Object Configuration wizard.
	- a. Select the operation you want the cloud connector service to execute, and then click **Next**.

When you change an operation, Designer clears all the metadata that were associated with the previously selected operation, including the headers, parameters, and data types of fields. You can select the metadata that the updated operation requires in the next steps.

For more information about SOAP operations, see ["CloudStreams Salesforce.com](#page-54-0) Partner SOAP API [Connector"](#page-54-0) on page 55.

**Note:** Designer displays the appropriate pages of the Operation and Business Object Configuration wizard depending on whether the selected operation requires metadata, such as a business object, fields, and data types of fields.

- b. In the Select the Business Object page, select a business object and click **Next**.
- c. In the Select Fields page, specify the fields or parameters to use in the request/response body for the object.

The mandatory fields or parameters for the business object are selected by default, and cannot be cleared.

If you want to configure concrete types for the abstract types in the operation you selected, click **Next**. If the operation you selected does not have any abstract type field, click **Finish**.

- d. In the Configure Data Types of Fields page, select a value from the list of values next to the abstract type to configure concrete types for the abstract types in the operation.
- e. Click **Finish**. Designer displays a confirmation message. Click **OK** to update the operation. Designer replaces the existing operation and associated metadata with the updated or default information.
- 5. On the Headers tab, do the following:
	- a. To include a header as part of the service signature, select the **Active** check box next to the header.
	- b. To specify a default value for the header variable, click the **Default Value** box next to the variable and type or paste a default value. If the variable is null in the input pipeline, this default value will be used at run time. The value given at run time always take precedence over the default value. However, if the existing default value is of type "fixed default", the overwrite will fail.

c. Repeat the above steps in the Output section of the tab to select the SOAP headers whose contents you want to add to the service's output pipeline.

**Note:** If the operation you selected on the Operation tab has mandatory headers, Designer displays those headers in gray. You cannot edit or delete a mandatory header.

- 6. If the operation you selected has predefined input parameters (for example, the Query and QueryAll operations have the where and limit parameters), you can configure them on the Parameters tab as follows:
	- a. To specify a default value for a parameter, click the **Default Value** box next to the parameter. Then, type or paste a default value. If the variable is null in the input pipeline, this default value will be used at run time. The value given at run time always take precedence over the default value. However, if the existing default value is of type "fixed default", the overwrite will fail.
	- b. If a predefined parameter is not mandatory, you can activate/de-activate the parameter by clicking the **Active** check box.

If a predefined parameter is mandatory, Designer displays the parameter in gray and the **Active** check box is selected. You cannot de-activate or delete a mandatory parameter.

- c. To move a parameter up in the list, select the parameter and click  $\mathcal{L}$ . To move a parameter down in the list, select the parameter and click  $\mathbf{E}$ .
- 7. If you want to add other parameters to the service signature, such as variables to be replaced at run time with a user's input, do the following on the Parameters tab:
	- a. Click  $\mathbb{R}^n$ .
	- b. Assign a name to the new parameter. If you want to rename the parameter later, click its name and type a new name.
	- c. To specify a default value for the parameter, click the **Default Value** box next to the parameter. Then, type or paste a default value. If the variable is null in the input pipeline, this default value will be used at run time. The value given at run time always take precedence over the default value. However, if the existing default value is of type "fixed default", the overwrite will fail.
	- d. You can activate/de-activate the parameter by clicking the **Active** check box, or you can delete it by selecting the parameter and clicking .
	- e. To move a parameter up in the list, select the parameter and click  $\mathcal{L}$ . To move a parameter down in the list, select the parameter and click  $\mathbf{E}$ .
- 8. On the Input/Output tab, do the following:
	- a. To have the server validate the input to the service against the service input signature, select the **Validate input** check box.
	- b. To have the server validate the output to the service against the service output signature, select the **Validate output** check box.

c. Review the service's input and output signature and make any necessary changes as follows:

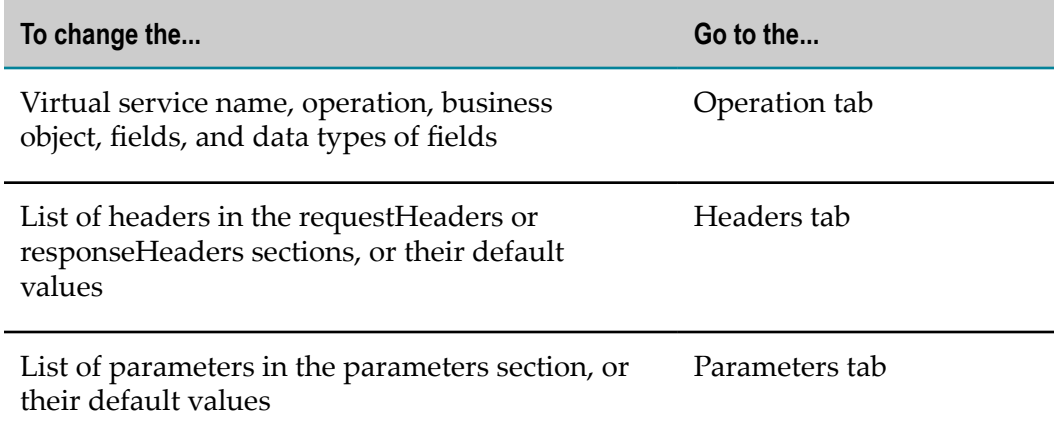

The requestBody and responseBody sections are derived from the operation you selected on the Operation tab. The value of \$connectionAlias is derived from the connection pool you specified when you first created the cloud connector service. The fault section is derived from the operation response. You cannot change these values in the editor.

- 9. On the Logged Fields tab, do the following:
	- a. Select the check boxes next to the fields you want to log at run time.
	- b. If you want to create an alias for a logged field to make it easier to locate in Designer, click the **Alias** box next to a field and type the alias name.

For more information about logged fields, see the section on logging input and output fields in Designer.

- 10. On the Summary tab, review the details about the cloud connector service.
- 11. Click **File** > **Save** to save your changes.

### <span id="page-47-0"></span>**Editing a Cloud Connector Service for a REST-Based Provider**

Editing a cloud connector service for a REST-based provider consists of specifying the resource, the type of processing for requests or responses, the headers to include in the service, the input/output signature that determines how the user interacts with the service, and default values for parameters included in the input/output signature. You edit a cloud connector service using the service editor in Designer.

Keep the following points in mind when editing a cloud connector service:

Before you edit a cloud connector service, create the service as described in ["Creating](#page-43-0) П [a Cloud Connector Service" on page 44.](#page-43-0)

- webMethods CloudStreams provides a default connector virtual service for policy enforcements, called WmCloudStreams.RestVS. If this service does not meet the needs of your CloudStreams project, ensure that an appropriate connector virtual service has been created for your project. For more information about CloudStreams connector virtual services, see *Administering webMethods CloudStreams*.
- In pipeline, document, and input/output validation, the data validation applies *constraints* to its variables. Constraints are the restrictions on the structure or content of variables. For more information about icons for constrained variables, see [Viewing](#page-53-0) the [Constraints](#page-53-0) Applied to Variables below.

#### **To edit a cloud connector service for a REST-based provider**

- 1. Open Designer if it is not already open.
- 2. Navigate to and open the cloud connector service you created in ["Creating a Cloud](#page-43-0) [Connector Service" on page 44](#page-43-0).

The service opens in the cloud connector service editor.

- 3. On the Resource tab, do the following:
	- a. From the **Connector Virtual Service** list, select the connector virtual service to be used for policy enforcements.

For more information about CloudStreams connector virtual services, see *Administering webMethods CloudStreams*.

b. Click **1** next to **Resource Name**. On the Resource Details dialog box, select the REST resource you want the cloud connector service to process, and then click **OK**.

On the Resource tab, Designer displays the resource name and description, the HTTP method used to process the REST resource, and the path showing the location in which the resource file resides.

For more information about REST resources, see ["CloudStreams Salesforce.com](#page-60-0) [Bulk API Connector" on page 61.](#page-60-0)

c. In the **Request Processing** section, select an appropriate parsing type. The parsing type determines how the service accepts the input.

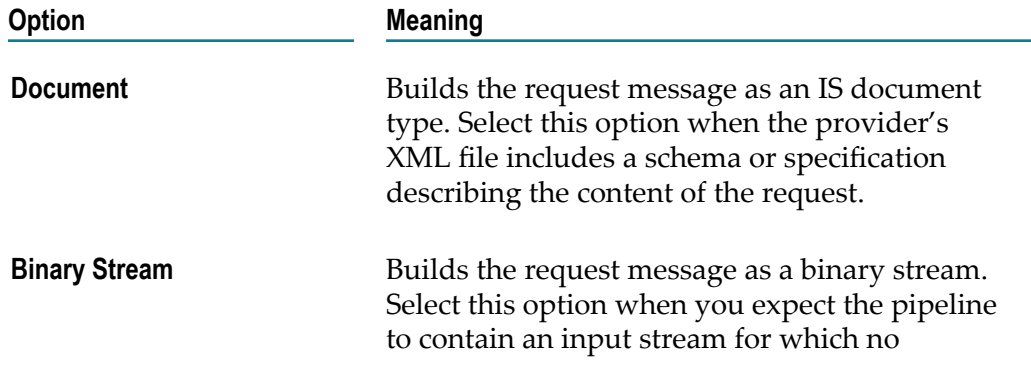

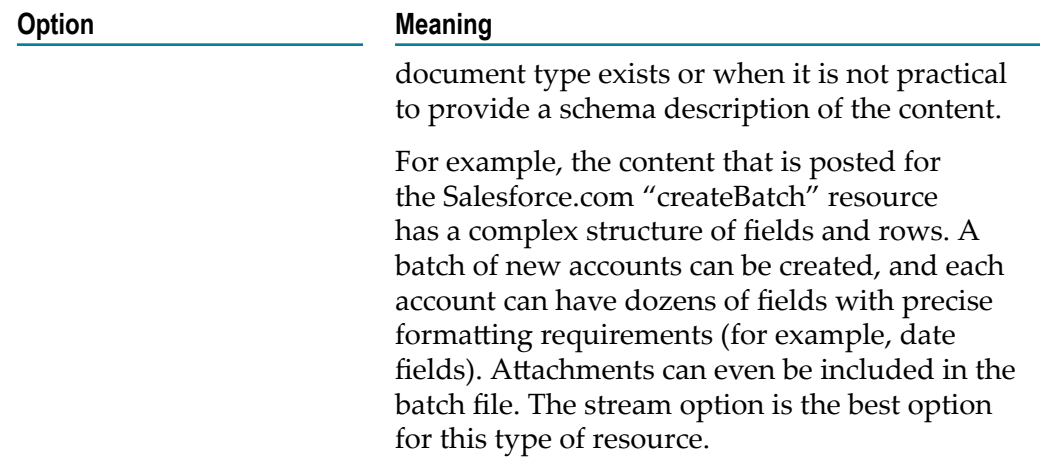

**Note:** If the resource you selected does not contain any requests, this list is not available.

d. In the **Request Processing** section, select an appropriate serialization type. The serialization type constructs the cloud connector service's input signature and determines how webMethods CloudStreams should serialize the request data to the cloud provider.

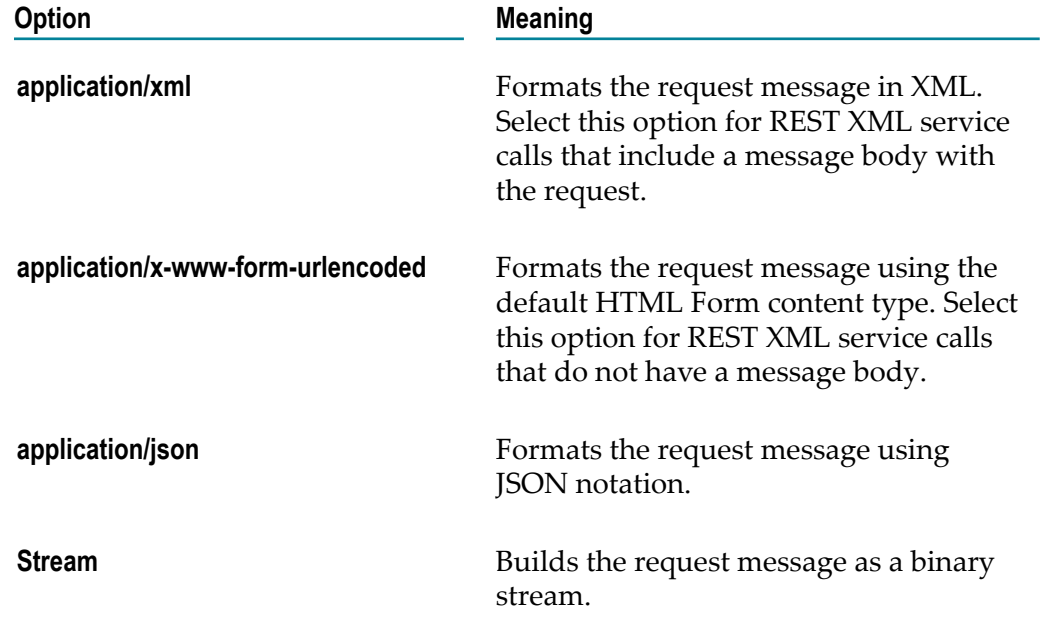

**Note:** If the resource you selected has no request message body to send, this list is not available.

e. In the **Response Processing** section, select an appropriate parsing type. The parsing type determines how webMethods CloudStreams takes the response data from the cloud provider.

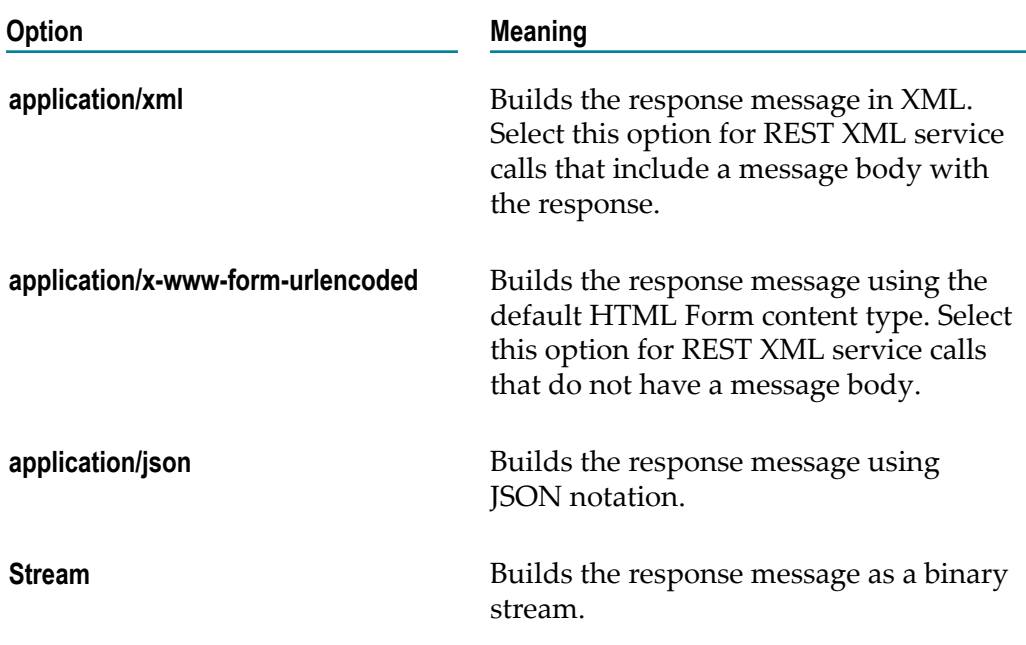

**Note:** If the resource you selected does not contain any responses, this list is not available.

f. In the **Response Processing** section, select an appropriate serialization type. The serialization type constructs the cloud connector service's output signature and determines how the cloud connector service should return data to the user.

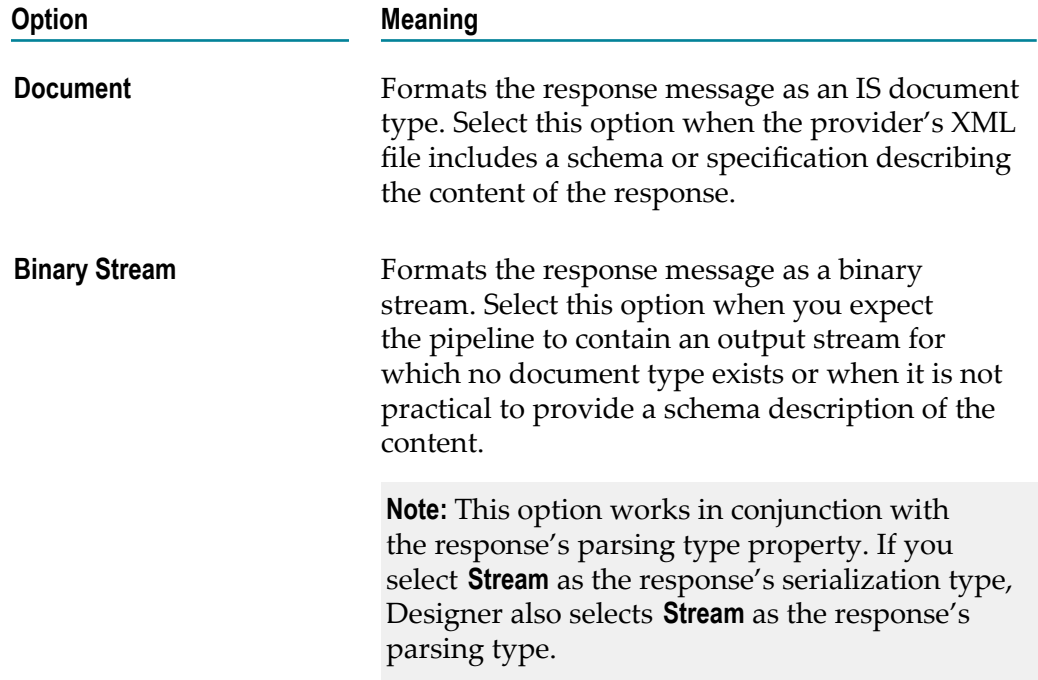

**Note:** If the resource you selected does not contain any responses, this list is not available.

- 4. On the Headers tab, Designer displays the default HTTP transport headers for the resource, along with their default values. At run time, while processing the headers, webMethods CloudStreams substitutes values as necessary (for example, replaces the "cn.sessionToken" value in the X-SFDC-Session header with the actual runtime session ID). In order to customize the headers, do the following:
	- a. To specify a default value for the header variable, click the **Default Value** box to the right of the variable and type or paste the new value. If the variable is null in the input pipeline, this value will be used at run time. If the variable has an existing default value defined in the Cloud Connector Descriptor, this value will overwrite the existing value at run time. However, if the existing default value is of type "fixed default", the overwrite will fail as mentioned earlier.
	- b. To add a custom header to the service's input pipeline, in the Input section of the tab, click  $\mathbb{R}^k$ . Type a name for the header and provide a default value if desired.
	- c. To move a header up in the list, select the header and click  $\hat{P}$ . To move a header down in the list, select the header and click  $\overline{\bullet}$ .
	- d. To include a header as part of the service signature, select the **Active** check box next to the header.
	- e. To delete a custom header that you added, select the header and click  $\blacktriangle$ .

**Note:** You cannot delete the resource's required headers.

f. Repeat the above steps in the Output section of the tab to select the HTTP transport protocol headers whose contents you want to add to the service's output pipeline.

**Note:** A provider's response headers only appear in the pipeline signature if they are added as active output headers in the Output section. Any unspecified headers returned by the native provider will not be included in the pipeline.

- 5. On the Parameters tab, Designer displays the configured resource parameters. In order to customize the parameters, do the following:
	- a. Review the details about the resource parameters. Designer displays the parameter name and description, the data type used to represent the kind of information the parameter can hold, the parameterization style of the request, and the dynamic default value needed to access the resource.

Currently, three parameter styles are supported: *URI\_CONTEXT* , *QUERYSTRING\_PARAM* and *CFG\_PARAM* .

For more information about the supported parameter styles, see the section *Understanding REST Parameters* in the document *Administering webMethods CloudStreams*.

b. To specify a default value for the parameter, click the **Default Value** box to the right of the parameter. Then, type or paste the default value. The default value is used at run time, if the parameter value is not explicitly specified in the input pipeline. Also, this default value will overwrite any existing default value that is defined in the Cloud Connector Descriptor, at run time. However, if the existing default value is of type "fixed default", the overwrite will fail as mentioned earlier.

**Note:** You cannot specify a default value for a parameter with data type as "Record".

- 6. On the Input/Output tab, do the following:
	- a. To have the server validate the input to the service against the service input signature, select the **Validate input** check box.
	- b. To have the server validate the output to the service against the service output signature, select the **Validate output** check box.
	- c. Review the service's input and output signature and make any necessary changes as follows:

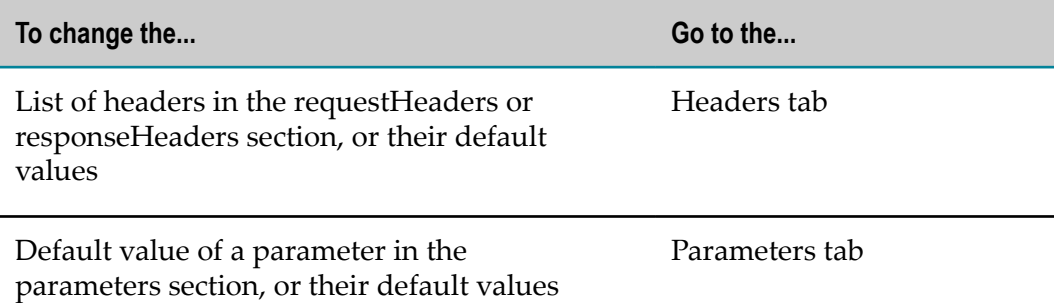

The requestBody and responseBody sections are derived from the REST resource you selected on the Resource tab. The value of \$connectionAlias is derived from the connection pool you specified when you first created the cloud connector service. The status, statusMessage, and fault values are derived from the resource response. You cannot change these values in the editor.

- 7. On the Logged Fields tab, do the following:
	- a. Select the check boxes next to the fields you want to log at run time.
	- b. If you want to create an alias for a logged field to make it easier to locate in Designer, click the **Alias** box next to a field and type the alias name.

For more information about logged fields, see the section on logging input and output fields in Designer.

- 8. On the Summary tab, review the details about the cloud connector service.
- 9. Click **File > Save** to save your changes.

### <span id="page-53-0"></span>**Viewing the Constraints Applied to Variables**

Designer displays small symbols next to a variable icon to indicate the constraints applied to the variable. Designer displays variables in the following ways:

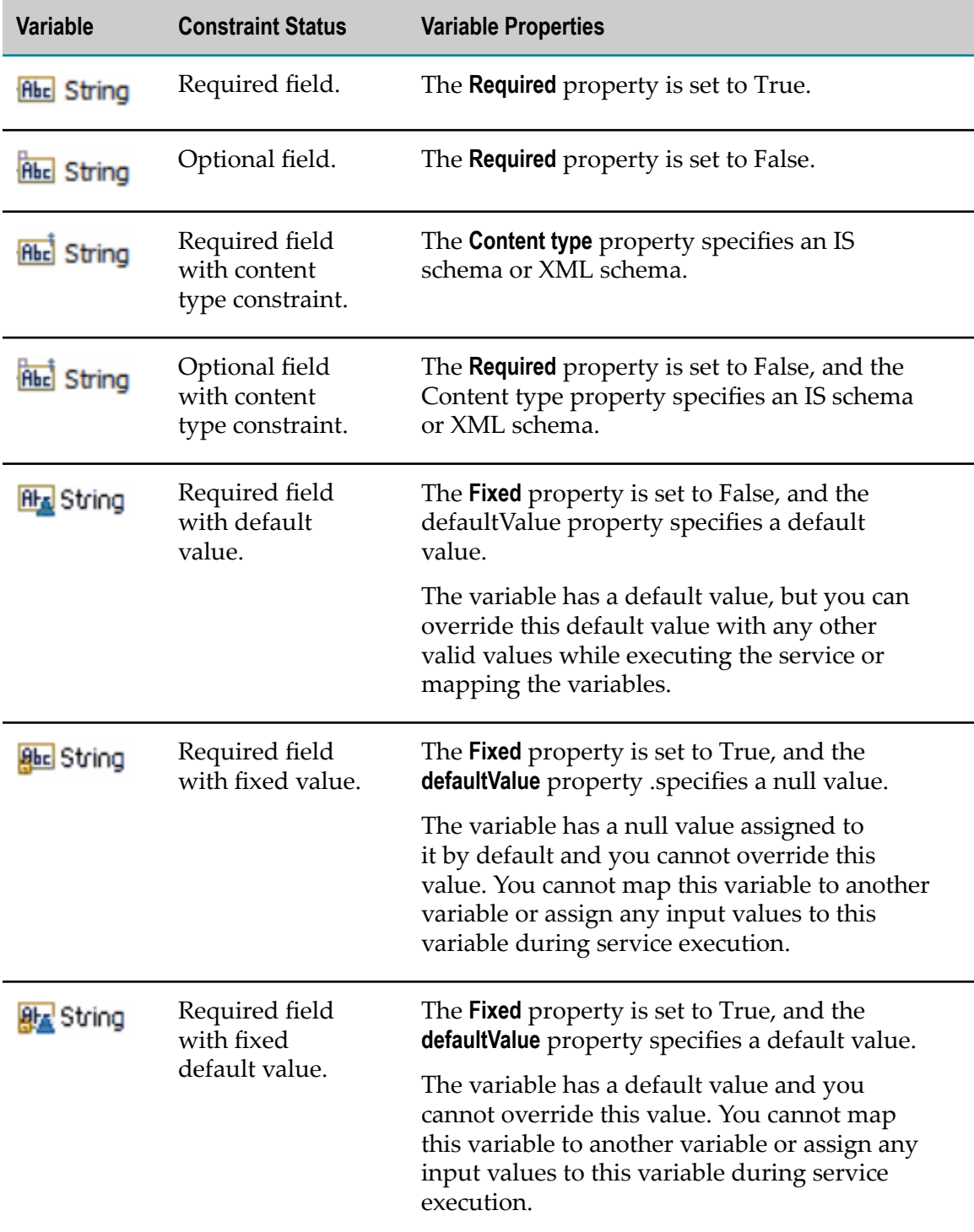

## <span id="page-54-0"></span>**6 CloudStreams Salesforce.com Partner SOAP API Connector**

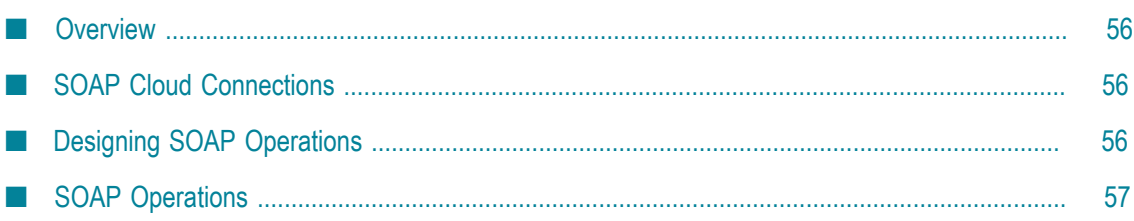

### <span id="page-55-0"></span>**Overview**

The following sections describe only the basic information you need to design or use the SOAP operations supported with the CloudStreams Salesforce.com Partner SOAP API connector.

For detailed information about each SOAP operation, see the Salesforce.com documentation.

### <span id="page-55-1"></span>**SOAP Cloud Connections**

When starting a SOAP cloud connection, the Salesforce.com Partner SOAP API connector invokes the Salesforce.com *login* operation. The *login* operation uses the values you specify when configuring a SOAP cloud connection in Integration Server Administrator. When you enable a connection, the CloudStreams server creates the login SOAP request envelope using the input mapping information. The CloudStreams server sends the login SOAP envelope to the Salesforce Server endpoint URL that is specified for the connection. The login response is parsed by applying the output mapping that extracts information, such as the server URL and session ID. The server URL and session ID are persisted in the SOAP cloud connection. The cloud connection is stored in the connection pool.

When stopping a SOAP cloud connection, the Salesforce.com Partner SOAP API connector invokes the Salesforce.com *logout* operation. When disabling the cloud connection, the CloudStreams server creates the logout SOAP request envelope by using the input mapping information. The CloudStreams server sends the logout SOAP envelope to the Salesforce Server URL that is stored in the cloud connection during the login operation. After the logout operation is completed, the associated CloudStreams cloud connection is removed from the connection pool and the entire pool is destroyed.

### <span id="page-55-2"></span>**Designing SOAP Operations**

The CloudStreams Salesforce.com Partner SOAP API supports the following types of SOAP operations:

- E Login
- Logout
- Metadata P.
- Simple
- Complex n.

When designing cloud services with the Salesforce.com Partner SOAP API connector, only operations that are marked as non-hidden are shown in Designer.

With a Complex type operation, you must resolve the abstract SOAP service signature that you obtain initially into a specific input and output signature by selecting the appropriate business object and its associated fields.

All types of operations have the session ID key (*tns:SessionHeader/tns:sessionId* ) in the SOAP operation header input. When creating a cloud service, you do not specify the value for the session ID key explicitly. At run time, the CloudStreams server automatically passes the value for the session ID key to the cloud service.

### <span id="page-56-0"></span>**SOAP Operations**

### <span id="page-56-1"></span>**Input and Output Signature**

At run time, all outgoing requests and incoming responses are validated based on the input and output signature document types. If validation fails, the connector service fails with the fault output response. All CloudStreams SOAP-based cloud services do not throw a service exception. In case of an error the cloud service returns the SOAP fault document.

For more information about the input and output signature of each SOAP operation, see the Salesforce.com documentation.

### <span id="page-56-2"></span>**DateTime Handling**

The Salesforce.com Partner SOAP API connector uses the following format for any dateTime datatype: yyyy-MM-dd'T'HH:mm:ss.SSS'Z'.

### <span id="page-56-3"></span>**Supported Operations**

The following sections describe the SOAP operations supported by the Salesforce.com Partner SOAP API connector.

### <span id="page-56-4"></span>**Core Operations**

#### <span id="page-56-5"></span>**Create**

Creates one or more new records for existing business objects, for example Account.

#### **Usage notes and limitations:**

- You cannot create multiple sObjects of different types. You should create a separate service for each business object.
- The CloudStreams SOAP Partner API connector does not support creating a business m. object using the external ID field.

#### <span id="page-57-0"></span>**ConvertLead**

Converts a Lead into an Account, a Contact, or optionally into an Opportunity.

#### <span id="page-57-1"></span>**Delete**

Deletes one or more records for existing business objects.

#### <span id="page-57-2"></span>**EmptyRecycleBin**

Deletes all sObjects currently in the Recycle Bin.

#### <span id="page-57-3"></span>**GetDeleted**

Retrieves the IDs of all deleted sObjects.

#### <span id="page-57-4"></span>**GetUpdated**

Retrieves the IDs of all updated sObjects.

#### <span id="page-57-5"></span>**InvalidateSessions**

Logs out and makes the session IDs invalid.

#### <span id="page-57-6"></span>**Merge**

Merges and updates a set of sObjects based on the sObject ID.

#### <span id="page-57-7"></span>**Retrieve**

Retrieves one or more records based on the specified sObject IDs.

#### <span id="page-57-8"></span>**Search**

Searches for records based on a search string.

#### **Usage notes and limitations**

- The CloudStreams SOAP Partner API connector does not support configuring more than one business object.
- When creating a cloud service, the Salesforce.com Partner SOAP API connector shows all fields of the selected sObject in Designer. However, at design time you must only select the fields that can be searched.
- You must specify the SOSL (Salesforce Object Search Language) that matches the  $\mathcal{L}_{\mathcal{A}}$ sObject fields selected in the *seachString* input parameter. For more information, see the Salesforce.com SOSL documentation.

#### <span id="page-57-9"></span>**Undelete**

Restores deleted records from the Recycle Bin.

#### <span id="page-58-0"></span>**Update**

Updates one or more records for existing business objects, such as accounts or contacts.

#### **Usage notes and limitations:**

- The Salesforce.com Partner SOAP API connector shows all fields of the selected sObject in Designer. However, at design time you must only select the fields that can be updated.
- The **Update** operation cannot update records for multiple object types. n.
- You must not use external ID fields as a foreign key to update a record and relate it to another existing record in a single step.

#### <span id="page-58-1"></span>**Upsert**

Creates new records and updates existing records. Uses a custom field to determine whether existing records are present.

#### <span id="page-58-2"></span>**Query**

Executes a query for a selected sObject and returns data that matches the specified criteria. The following predefined parameters are provided:

- where: This parameter can be used to contain a where clause.  $\Box$
- $\blacksquare$  limit: This parameter can be used to contain the number of records to limit for the query.

The value can either be given at run time or you can specify a default value in the Parameters tab. The value given at run time always take precedence over the default value. However, if the existing default value is of type "fixed default", the overwrite will fail.

#### <span id="page-58-3"></span>**QueryAll**

Retrieves data from all sObjects, including deleted objects. The following predefined input parameters are provided:

- $\blacksquare$  where: This parameter can be used to contain a where clause.
- limit: This parameter can be used to contain the number of records to limit for the query.

The value can either be given at run time or you can specify a default value in the Parameters tab. The value given at run time always take precedence over the default value. However, if the existing default value is of type "fixed default", the overwrite will fail.

#### <span id="page-58-4"></span>**QueryMore**

Retrieves the next batch of sObjects from a query.

**Usage notes and limitations:**

**query**, **queryAll**, and **queryMore** do not support nested queries.  $\mathcal{L}_{\mathcal{A}}$ 

#### <span id="page-59-0"></span>**Utility Operations**

#### <span id="page-59-1"></span>**Get Server Timestamp**

Retrieves the server timestamp.

#### <span id="page-59-2"></span>**Get User Info**

Returns standard information for the current user.

#### <span id="page-59-3"></span>**Reset Password**

Changes the password to a system-generated value temporarily.

#### <span id="page-59-4"></span>**Set Password**

Sets a specified value as your password.

## <span id="page-60-0"></span>**7 CloudStreams Salesforce.com Bulk API Connector**

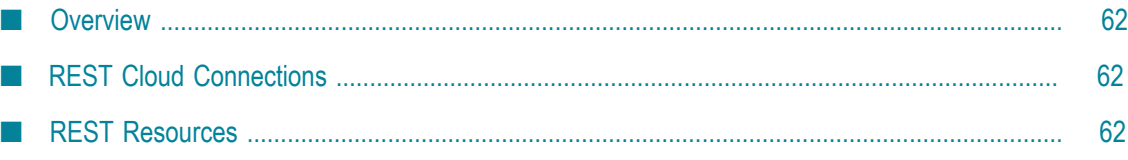

### <span id="page-61-0"></span>**Overview**

The CloudStreams Salesforce.com Bulk API connector supports REST resources for processing large sets of data.

The following sections describe only the basic information you need to use the REST resources supported with the CloudStreams Salesforce.com Bulk API connector.

For detailed information about each REST resource, see the Salesforce.com documentation.

### <span id="page-61-1"></span>**REST Cloud Connections**

When starting a REST cloud connection, the Salesforce.com Bulk API connector invokes the Salesforce.com *login* operation. The *login* operation uses the values you specify when configuring a REST cloud connection in Integration Server Administrator. When you enable a connection, the CloudStreams server creates the login REST request envelope using the input mapping information. The CloudStreams server sends the login REST envelope to the Salesforce Server endpoint URL that is specified for the connection. The login response is parsed by applying the output mapping that extracts information, such as the server URL and session ID. The server URL and session ID are persisted in the CloudStreams REST cloud connection. The cloud connection is stored in the connection pool.

When stopping a REST cloud connection, the Salesforce.com Bulk API connector invokes the Salesforce.com *logout* operation. When disabling the cloud connection, the CloudStreams server creates the logout REST request envelope by using the input mapping information. The CloudStreams server sends the logout REST envelope to the Salesforce Server URL that is stored in the cloud connection during the login operation. After the logout operation is completed, the associated CloudStreams cloud connection is removed from the connection pool and the entire pool is destroyed.

### <span id="page-61-2"></span>**REST Resources**

### <span id="page-61-3"></span>**Request and Response Processing**

The REST connector contains the expected Request and Response default values for each of the REST resources. When you create a REST connector service in Designer, you either use the default values (recommended when you are not sure what values are required) or select Request and Response values from a drop-down list.

When creating a REST connector service in Designer, if the processing type in one of the fields in the **Request Processing** or **Response Processing** sections is set to **Document**, do not set the processing type in the other field to **Binary Stream**. When you set the processing

type to **Document**, you must also choose an appropriate application/*n* type, where *n* is the format of the response message, for example **application/xml**.

For more information about the supported processing types, see the Salesforce.com documentation.

### <span id="page-62-0"></span>**Input and Output Signature**

The CloudStreams Bulk API connector contains an IS document that maps to the request or response data for a REST resource, for example wmSalesforceBulkConnector vXX.doctypes:docTypeRef tns JobInfo, where XX is the version of the Salesforce.com Bulk API connector. The IS document is used for all jobrelated resources, for example **CreateJob**.

The input values to the fields in the service signature map directly to the input values required by the Salesforce.com bulk APIs. For information about the required fields to configure for a request, see the Salesforce.com documentation.

For stream-based request input values, no additional encoding is applied to the request stream. You must ensure that the stream is encoded to match the requirements of the backend.

### <span id="page-62-1"></span>**Error and Fault Handling**

For most of the REST resources, the output signature refers to an IS document when the response is successful and to an error document when the response fails. For example, when the CloudStreams server returns the HTTP error code 400 response for a bad request, the output signature refers to an error document.

When the Salesforce.com backend returns an error code that cannot be mapped, for example HTTP error code 404 for a wrong server URL, the Salesforce.com Bulk API connector returns a fault document with details about the error response. Also, the Salesforce.com Bulk API connector does not throw a ServiceException if a processing failure occurs. The Salesforce.com Bulk API connector returns a fault document if the processing fails for any reason during an outbound request or inbound response. You can view the fault document in the service execution output pipeline in Designer.

### <span id="page-62-2"></span>**DateTime Handling**

The Salesforce.com Bulk API connector uses the following format for any dateTime datatype: yyyy-MM-dd'T'HH:mm:ss.SSS'Z'.

### <span id="page-62-3"></span>**Usage Notes**

The CloudStreams server uses the Salesforce.com Bulk API connector XML schemas to locate the available resources and their respective IS document types, for example wmSalesforceBulkConnector\_vXX.doctypes:docTypeRef\_tns\_JobInfo.

The Salesforce.com Bulk API connector uses the XML schemas, for example BulkREST.xsd, to generate IS documents that have all the required resource definitions for a given resource. The IS documents are mapped and used by a specific REST resource to send requests and receive responses.

For information about how to access the description of a REST resource along with its details in Designer, see ["Editing a Cloud Connector Service for a REST-Based Provider"](#page-47-0) [on page 48](#page-47-0).

### <span id="page-63-0"></span>**Supported Resources**

The following sections describe the REST resources supported by the Salesforce.com Bulk API connector. For detailed information about the REST resources, see the Salesforce.com documentation.

#### <span id="page-63-1"></span>**CreateJob**

Creates a new job by sending a POST request to the designated URI.

#### **Resource Definitions**

wmSalesforceBulkConnector\_v*XX*.doctypes:docTypeRef\_tns\_JobInfo

#### **Usage Notes**

While creating a job, you must select the the secontent Type of the **CreateJob** resource, keeping in mind the type of the batch to be submitted for this job.

#### <span id="page-63-2"></span>**CreateBatch**

Adds a new batch to a job by sending a POST request to the designated URI.

#### **Resource Definitions**

wmSalesforceBulkConnector\_v*XX*.doctypes:docTypeRef\_tns\_BatchInfo

#### **Usage Notes**

The header *Content-Type* value that the **CreateBatch** resource connector service uses, should match the expected job and response data type. For example, for a batch that submits XML data, the tns:contentType definition of the **CreateJob** resource should be set to XML and the header *Content-Type* for the corresponding **CreateBatch** resource connector service should be set to application/ $x$ ml. For a batch that submits CSV data, the tns:contentType definition of the **CreateJob** resource should be set to CSV and the header *Content-Type* for the corresponding **CreateBatch** resource connector service should be set to text/csv.

#### <span id="page-63-3"></span>**Job**

Aborts or closes an existing job.

#### **Resource Definitions**

wmSalesforceBulkConnector\_v*XX*.doctypes:docTypeRef\_tns\_JobInfo

#### <span id="page-64-0"></span>**JobDetails**

Retrieves the details of an existing job.

#### **Resource Definitions**

wmSalesforceBulkConnector\_v*XX*.doctypes:docTypeRef\_tns\_JobInfo

#### <span id="page-64-1"></span>**BatchInfoList**

Returns the list of batches submitted for a given job ID.

#### **Resource Definitions**

wmSalesforceBulkConnector\_v*XX*.doctypes:docTypeRef\_tns\_BatchInfoList

#### <span id="page-64-2"></span>**BatchStatus**

Provides details of a submitted batch, for example, state.

#### **Resource Definitions**

wmSalesforceBulkConnector\_v*XX*.doctypes:docTypeRef\_tns\_BatchInfo

#### <span id="page-64-3"></span>**BatchResult**

Retrieves the Batch Result List.

#### **Resource Definitions**

The service signature is mapped to the

wmSalesforceBulkConnector\_v*XX*.doctypes:docTypeRef\_tns\_BatchResult IS document. This IS document receives the response for all types of submitted batches, except query batches. For the results of query batches, see the **ResultList** resource. If you use the **BatchResult** resource to retrieve the results of a submitted query batch, the cloud service fails with a validation error.

#### <span id="page-64-4"></span>**ResultList**

Retrieves the results of a query batch.

#### **Resource Definitions**

The service signature is mapped to the wmSalesforceBulkConnector\_v*XX*.doctypes:docTypeRef\_tns\_ResultList IS document. Use the ResultList resource only for submitted query batches. If you use the ResultList resource for other types of batches, the cloud service fails with a validation error.

#### <span id="page-65-0"></span>**QueryResult**

Retrieves the result of a query batch.

#### **Resource Definitions**

None.

The response will be a stream and will depend on the submitted query.

#### <span id="page-65-1"></span>**GetBatchRequest**

Retrieves the request details of a batch, for example the request content submitted for a batch.

#### **Resource Definitions**

None.

The response will be a stream and will depend on the submitted batch request.